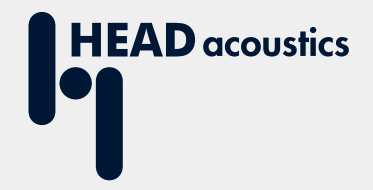

# **APPLICATION NOTE**

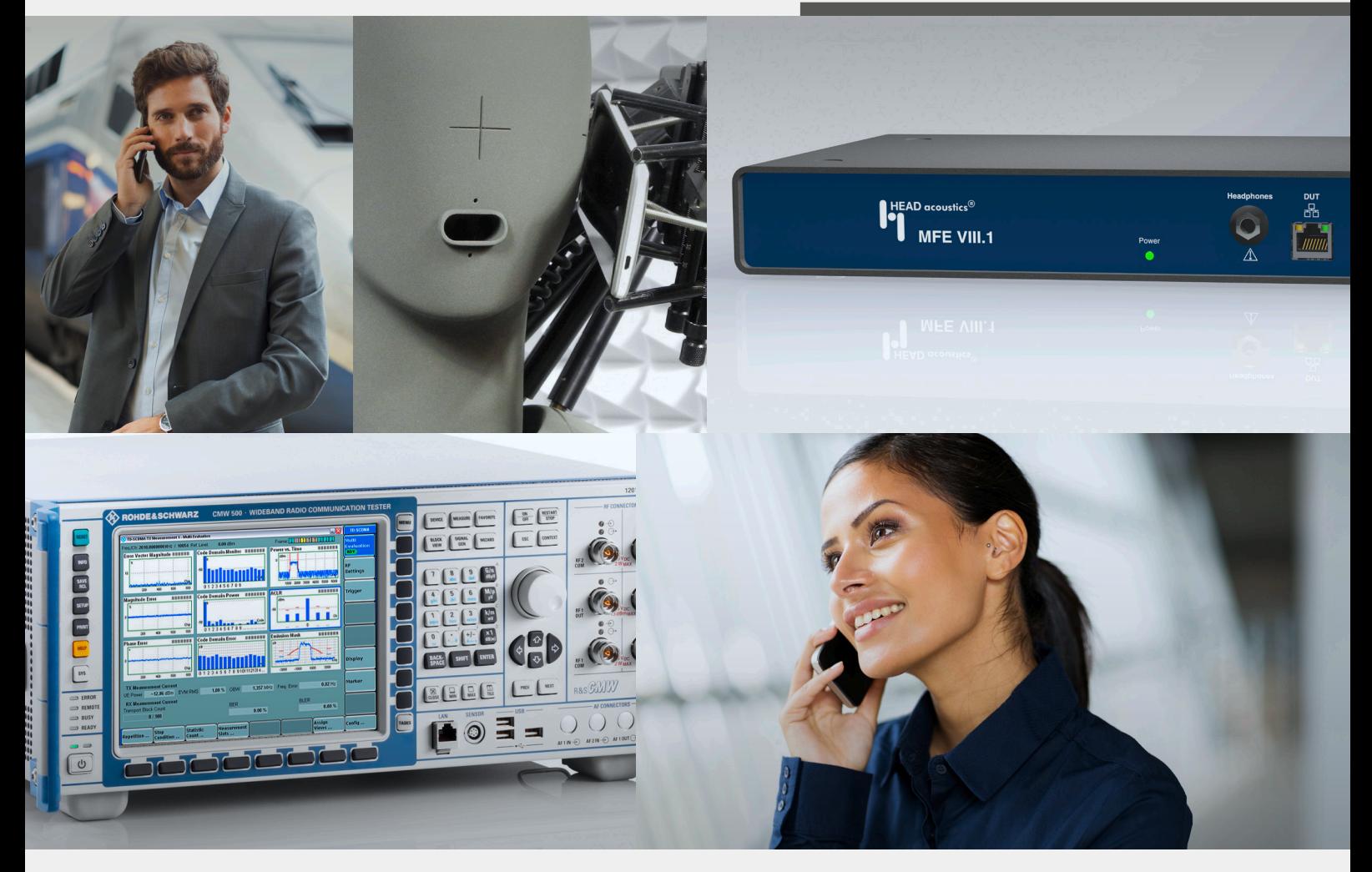

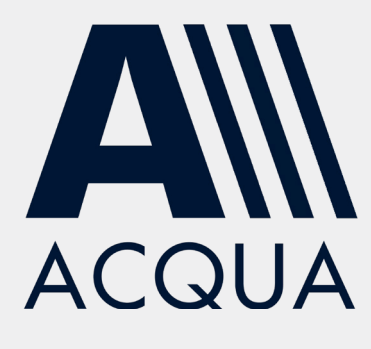

Establish LTE & 2G/3G connections to HEAD acoustics equipment via R&S®CMW500

The contents of this document, texts, artwork and photographs are protected by copyright law. All rights derived from this, also for partial use, are reserved by HEAD acoustics GmbH. Reproducing or distributing the document or any parts of it is forbidden without explicit permission by HEAD acoustics GmbH. HEAD acoustics GmbH reserves the right to take legal action due to a copyright infringement.

The copyright of photographs and screenshots from the Rohde & Schwarz equipment lies with ROHDE & SCHWARZ GmbH & Co. KG.

Copyright 2016 by HEAD acoustics GmbH.

All Rights Reserved. Subject to change.

AACHENHEAD<sup>®</sup> is a registered trademark.

HEAD acoustics<sup>®</sup> is a registered trademark.

R&S® is a registered trademark of Rohde & Schwarz GmbH & Co. KG

## **Contact HEAD acoustics**

#### **Contact Information**

HEAD acoustics GmbH Ebertstraße 30a D-52134 Herzogenrath Germany

Phone +49 (0)2407-577-0

Fax: +49 (0)2407-577-99

E-Mail: [telecom@head-acoustics.de](mailto:telecom@head-acoustics.de)

Website: [http://www.head-acoustics.de](http://www.head-acoustics.de/eng/index.htm)

#### **Support & Consulting**

Support e-mail: [telecom-support@head-acoustics.de](mailto:telecom-support@head-acoustics.de)

Consulting e-Mail: [Telecom-Consulting@head-acoustics.de](mailto:Telecom-Consulting@head-acoustics.de)

Service e-Mail: [service@head-acoustics.de](mailto:service@head-acoustics.de)

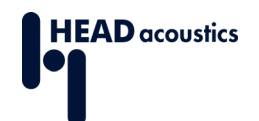

# **Table of Contents**

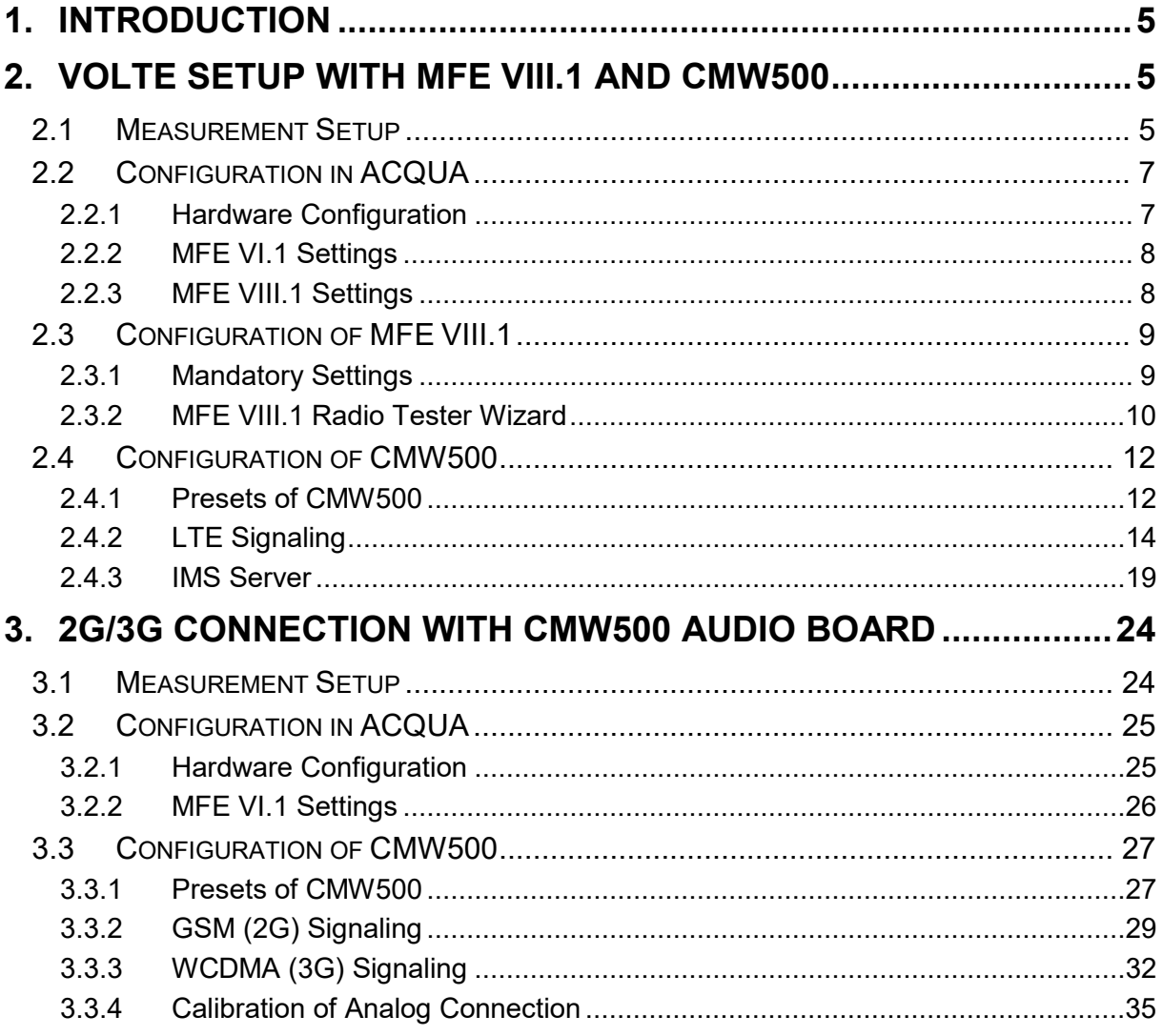

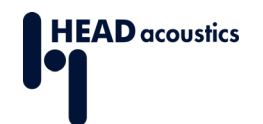

# **Table of Figures**

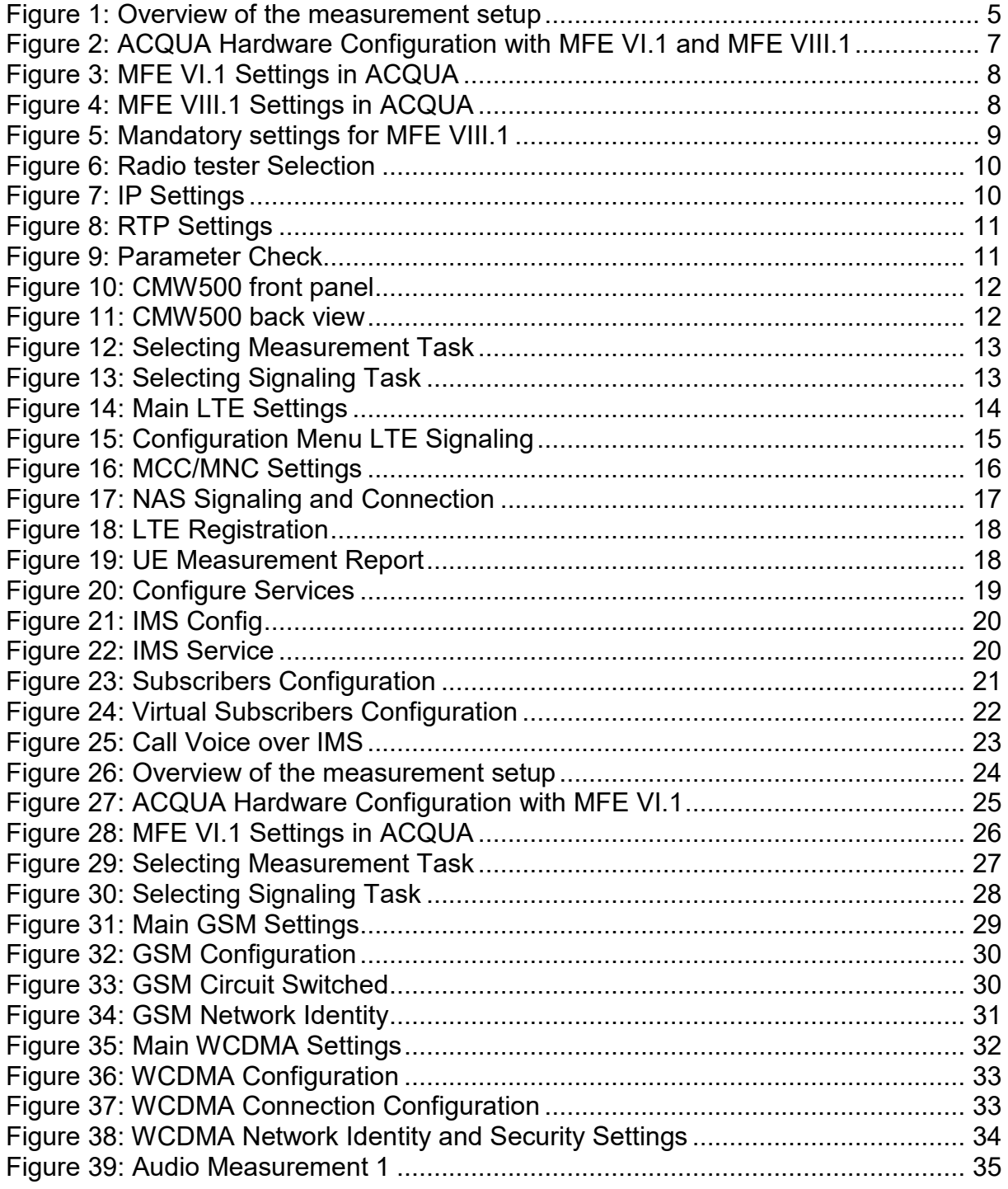

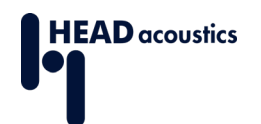

## <span id="page-4-0"></span>**1. Introduction**

This Application Note suggests different measurement setups using the Rohde & Schwarz (R&S®) radio communication tester CMW500 in combination with specific HEAD acoustics equipment.

The presented measurement setups are intended to test mobile devices with current mobile communication standards. The setups are designed for testing communication via VoLTE, 3G or 2G.

Both setup guides (VoLTE, 2G/3G) have a similar structure. First the interconnection setup is illustrated. All necessary hardware and software equipment is listed. Then the document guides through the configuration of the HEAD acoustics hardware with the measurement software ACQUA. Eventually the last section instructs the correct configuration of the radio communication tester for the mentioned communication standards.

The Application Note is written assuming that the user has an advanced knowledge of handling HEAD acoustics equipment and the R&S®CMW500. HEAD acoustics will not respond to support requests concerning general handling and technical configuration of the R&S®CMW500.

# <span id="page-4-1"></span>**2. VoLTE Setup with MFE VIII.1 and CMW500**

The first section illustrates the VoLTE setup using the Rohde & Schwarz radio communication tester CMW500 in combination with HEAD acoustics hardware. The second section describes the main configurations in ACQUA followed by the MFE VIII.1 configuration in the third section. The fourth section explains the connection buildup between the device under test with the CMW500.

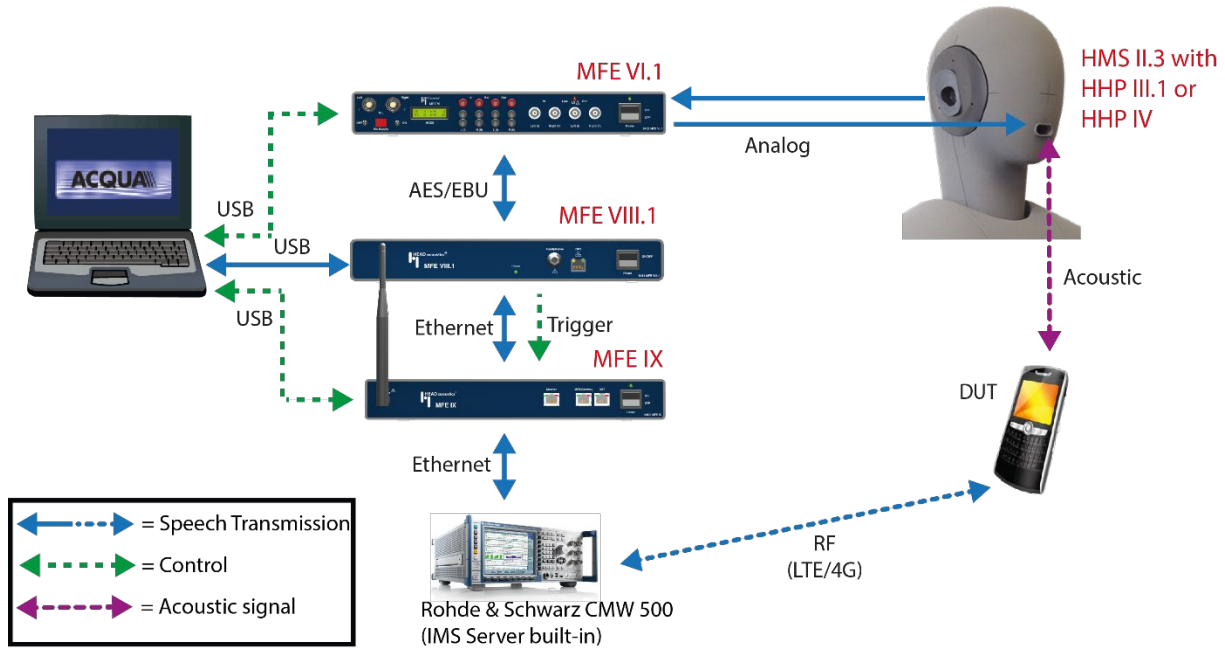

## <span id="page-4-2"></span>**2.1 Measurement Setup**

<span id="page-4-3"></span>Figure 1: Overview of the measurement setup

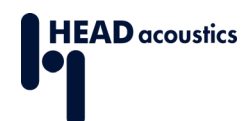

The measurement setup [\(Figure 1\)](#page-4-3) consists of the following components:

- − [ACQUA Analysis System \(Code 6810\) \(Version 3.2.200 and higher\)](http://head-acoustics.de/eng/telecom_acqua.htm)
- − [HMS II.3 \(Code 1230\) with HHP III.1 \(Code 1403\) or HHP IV \(Code 1406\)](http://head-acoustics.de/eng/telecom_hms_II_3.htm)
- − MFE VI.1 [\(Code 6462\)](http://head-acoustics.de/eng/telecom_acqua_mfe_VI_1.htm)
- − [MFE VIII.1 \(Code 6484 \) with Option Cod-AMR \(Code 6485\) and IMP \(Code 6496\)](http://head-acoustics.de/eng/telecom_acqua_mfe_VIII_1.htm)
- − [Optional MFE IX \(Code 6480\) for network impairment measurements](http://head-acoustics.de/eng/telecom_acqua_mfe_IX.htm)
- − [Optional HAE-BGN Background Noise Simulation \(Code 6971\)](http://head-acoustics.de/eng/telecom_hae_bgn.htm)
- − [Optional 3PASS Background Noise Simulation \(Code 6990\)](http://head-acoustics.de/eng/telecom_3PASS.htm)
- − [CMW500](http://www.rohde-schwarz.com/en/product/cmw500_overview-productstartpage_63493-10844.html)

The CMW500 is connected via Ethernet cable to the MFE VIII.1 (optional MFE IX interconnected). **Note:** Newer models of the CMW500 exclusively support Gigabit Ethernet and therefore are not compatible with the Fast Ethernet port of MFE VIII.1. In case a network connection cannot be established, please insert a Gigabit Ethernet switch capable of both transmission speeds inbetween the devices to mediate. The MFE VIII.1 is connected via AES/EBU to the MFE VI.1 and via USB to ACQUA (see [Figure 1: Overview of the measurement setup\)](#page-4-3).

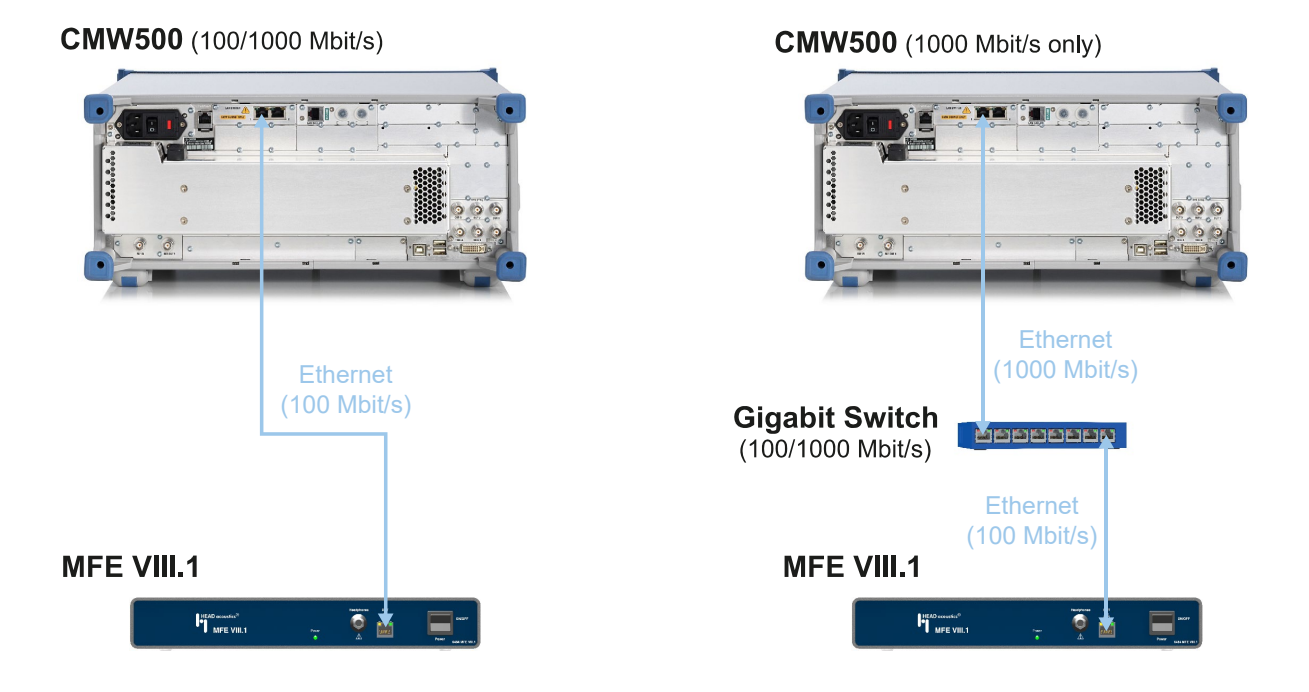

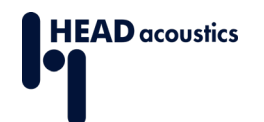

# <span id="page-6-0"></span>**2.2 Configuration in ACQUA**

## <span id="page-6-1"></span>**2.2.1 Hardware Configuration**

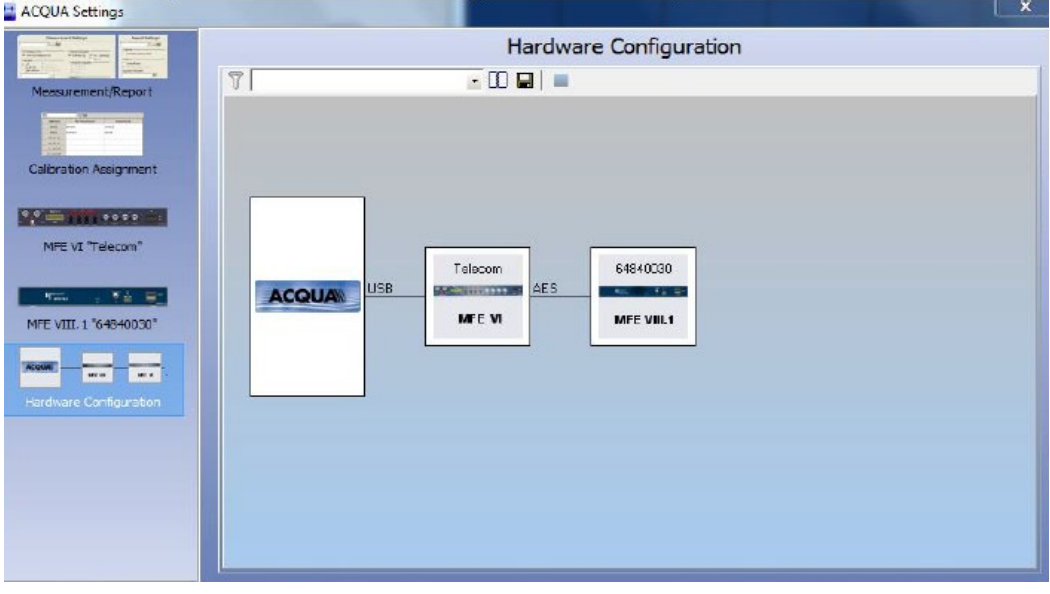

<span id="page-6-2"></span>Figure 2: ACQUA Hardware Configuration with MFE VI.1 and MFE VIII.1

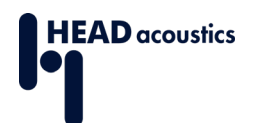

## <span id="page-7-0"></span>**2.2.2 MFE VI.1 Settings**

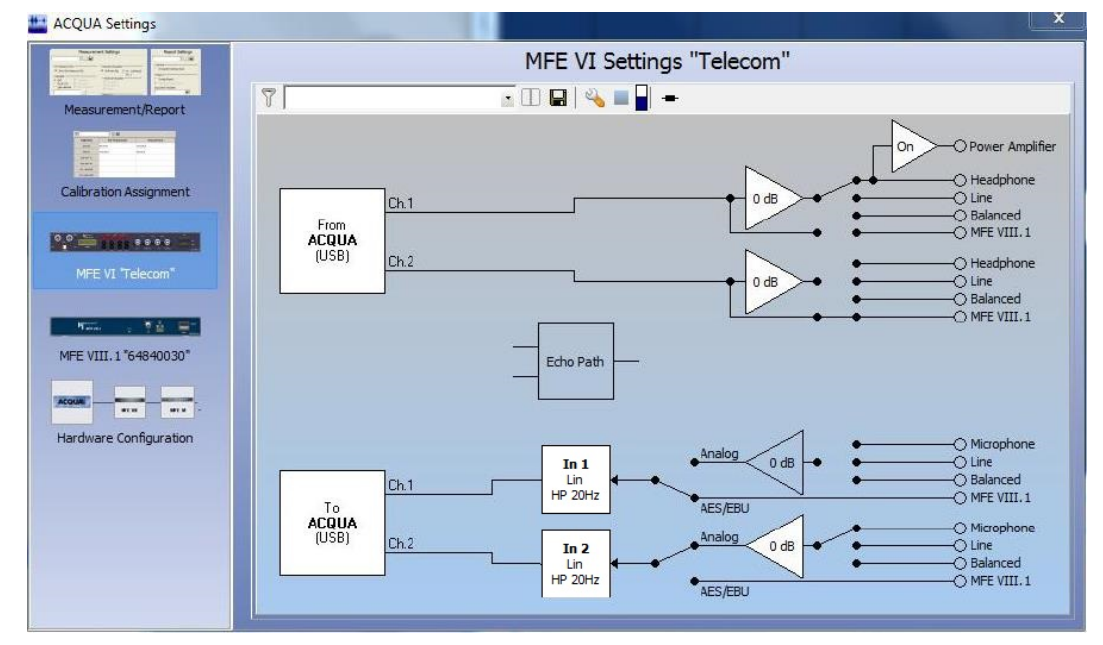

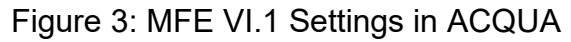

#### <span id="page-7-2"></span><span id="page-7-1"></span>**2.2.3 MFE VIII.1 Settings**

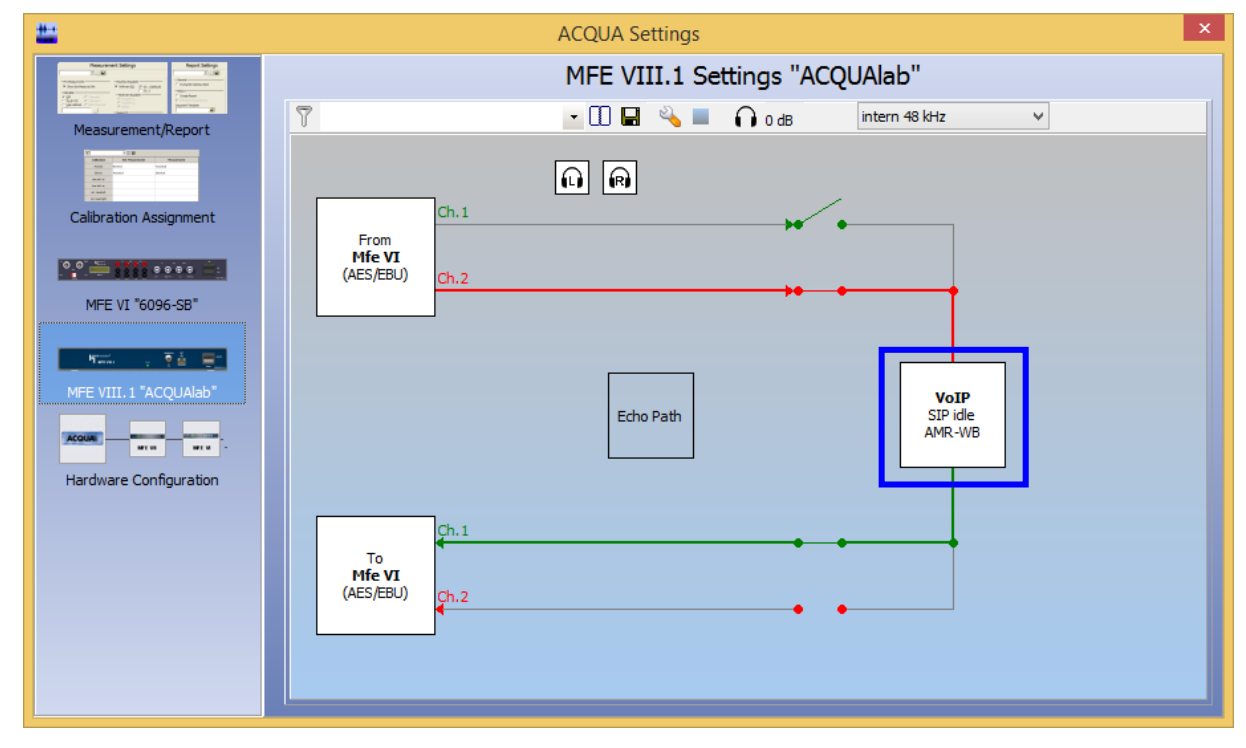

Figure 4: MFE VIII.1 Settings in ACQUA

<span id="page-7-3"></span>Open the configuration menu of the MFE VIII.1 by double-clicking on the VoIP field (see [Figure 4\)](#page-7-3).

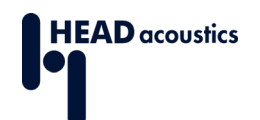

## <span id="page-8-0"></span>**2.3 Configuration of MFE VIII.1**

## <span id="page-8-1"></span>**2.3.1 Mandatory Settings**

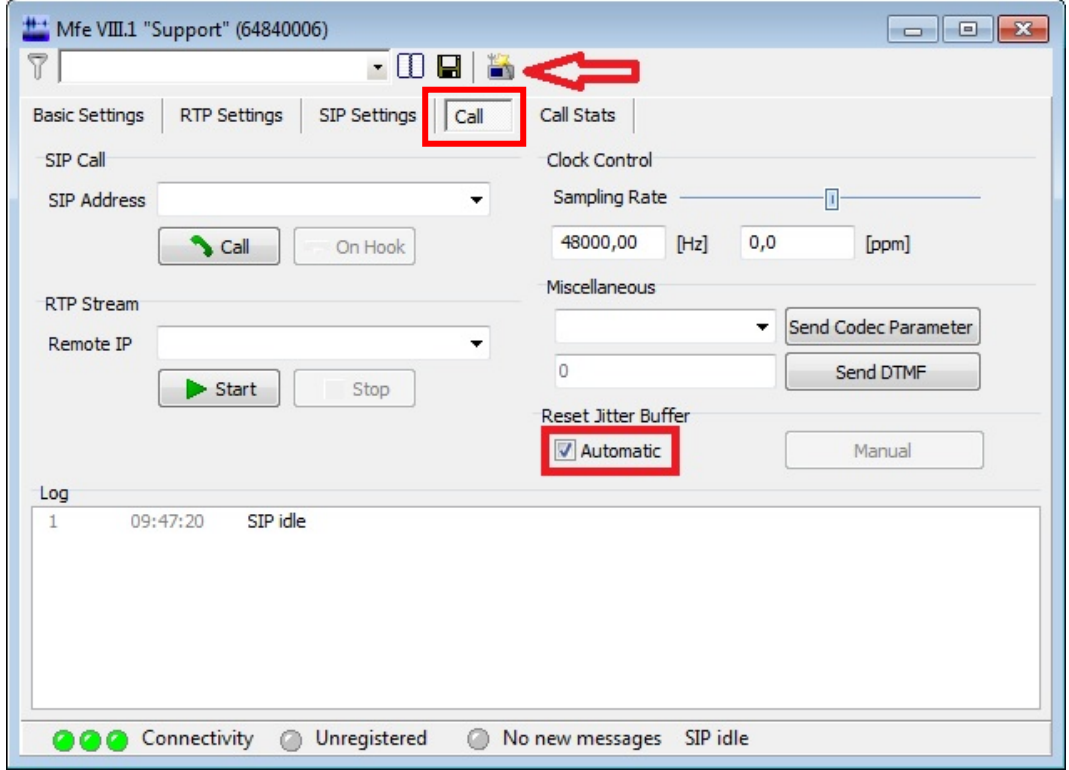

Figure 5: Mandatory settings for MFE VIII.1

- <span id="page-8-2"></span>1. Select the "Call" tabulator (see [Figure 5\)](#page-8-2).
- 2. Enable the automatic jitter buffer reset function (see [Figure 5\)](#page-8-2).
- 3. Start the radio tester wizard by by clicking on the symbol **next to the red arrow** in Figure 5. The radio tester wizard prepares the front end for the RTP stream to and from the radio tester.
- 4. Follow steps 1–4 of section [2.3.2](#page-9-0) MFE VIII.1 Radio Tester Wizard and adjust the settings.

Do **not** start the RTP stream by hand. The RTP stream is automatically detected by the MFE VIII.1 after closing the wizard.

## <span id="page-9-0"></span>**2.3.2 MFE VIII.1 Radio Tester Wizard**

<span id="page-9-2"></span><span id="page-9-1"></span>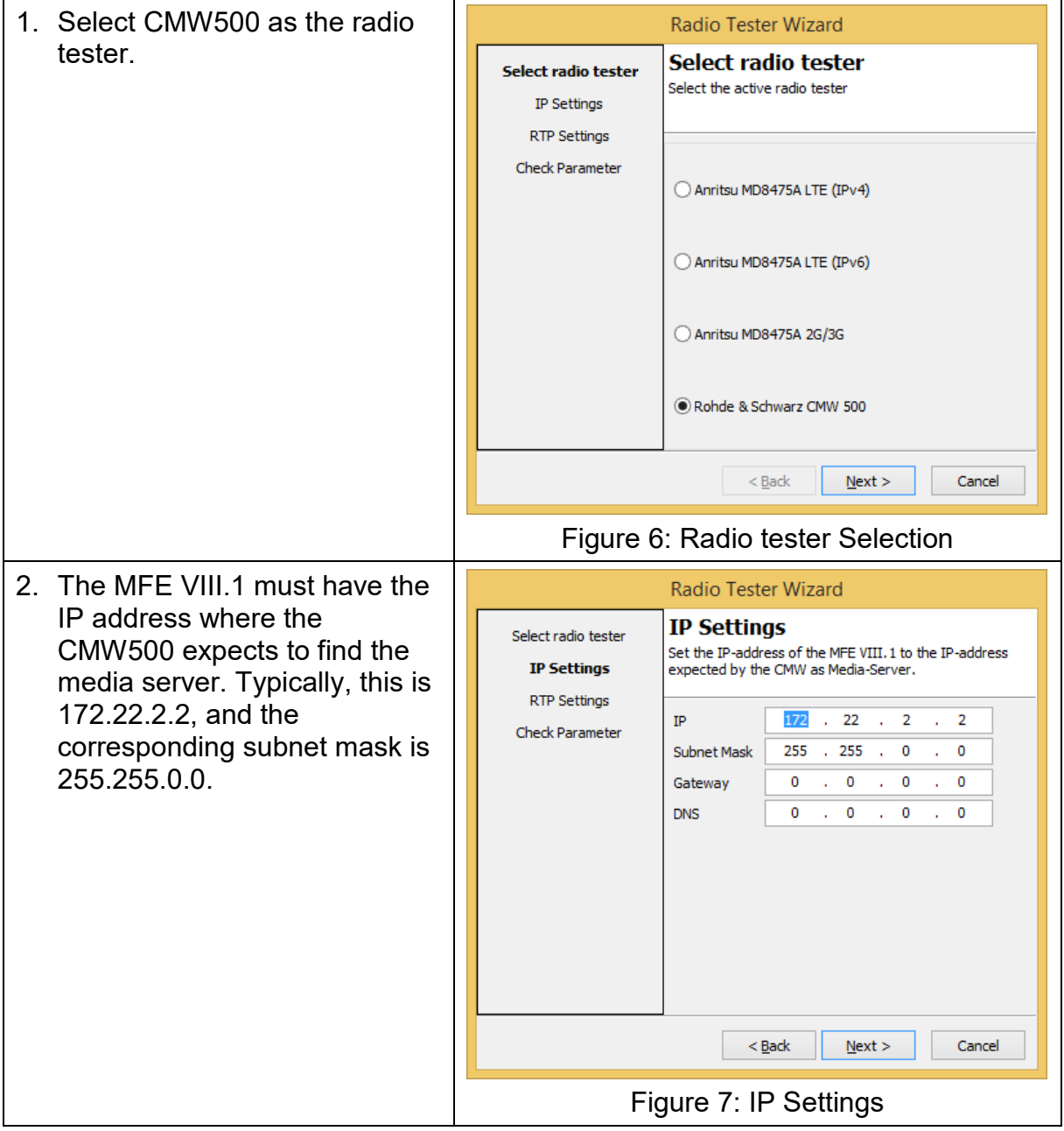

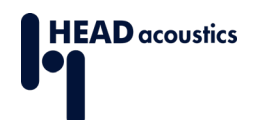

#### **Application Note Establish LTE & 2G/3G connections to HEAD acoustics equipment via R&S®CMW500**

<span id="page-10-1"></span><span id="page-10-0"></span>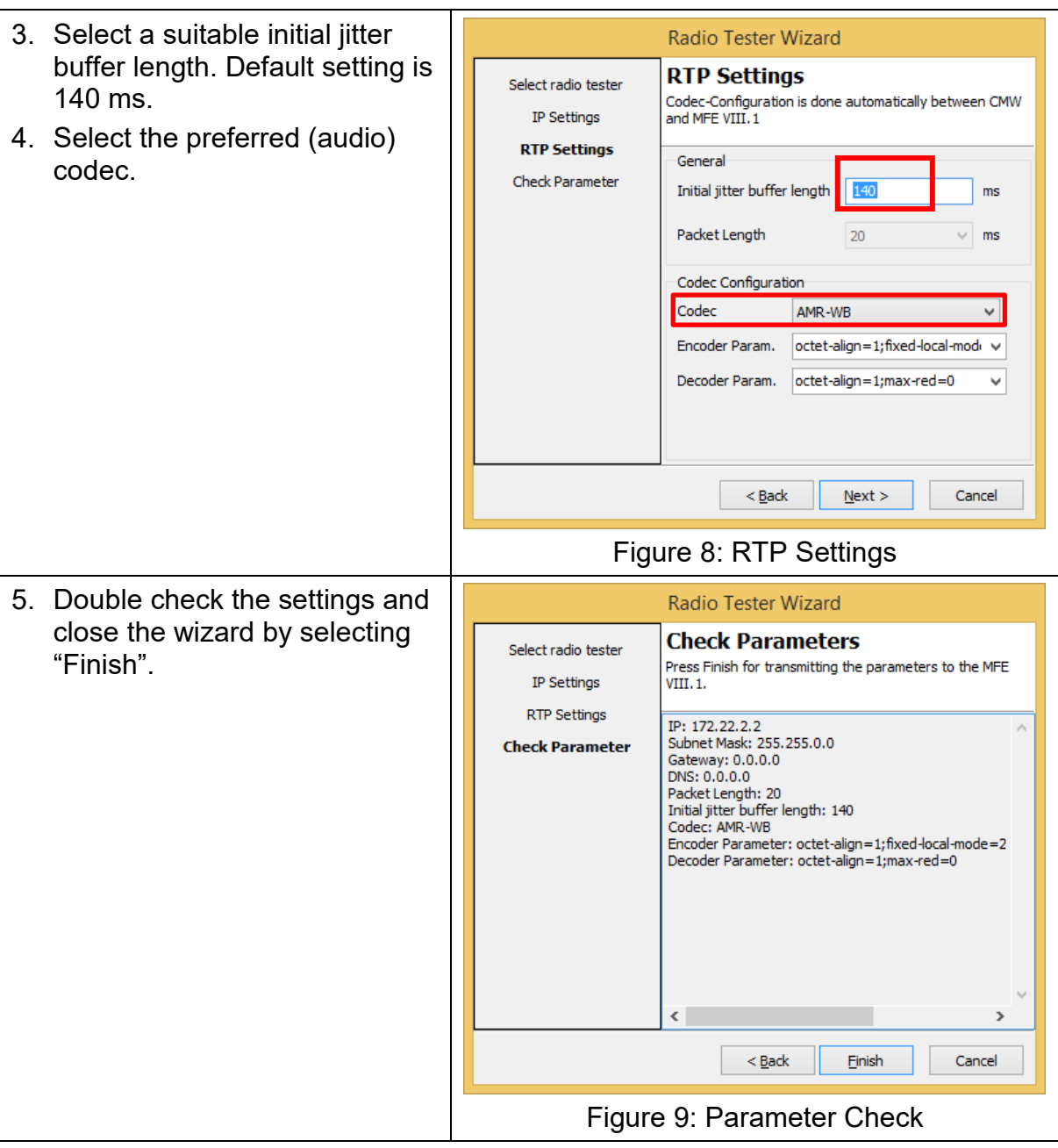

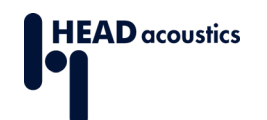

## <span id="page-11-0"></span>**2.4 Configuration of CMW500**

#### <span id="page-11-1"></span>**2.4.1 Presets of CMW500**

Please ensure that all necessary Rohde & Schwarz measuring equipment for the VoLTE setup is available. For example, CMW500 Options or CMW500 Routing Options. If in doubt, please contact the Rohde & Schwarz sales department.

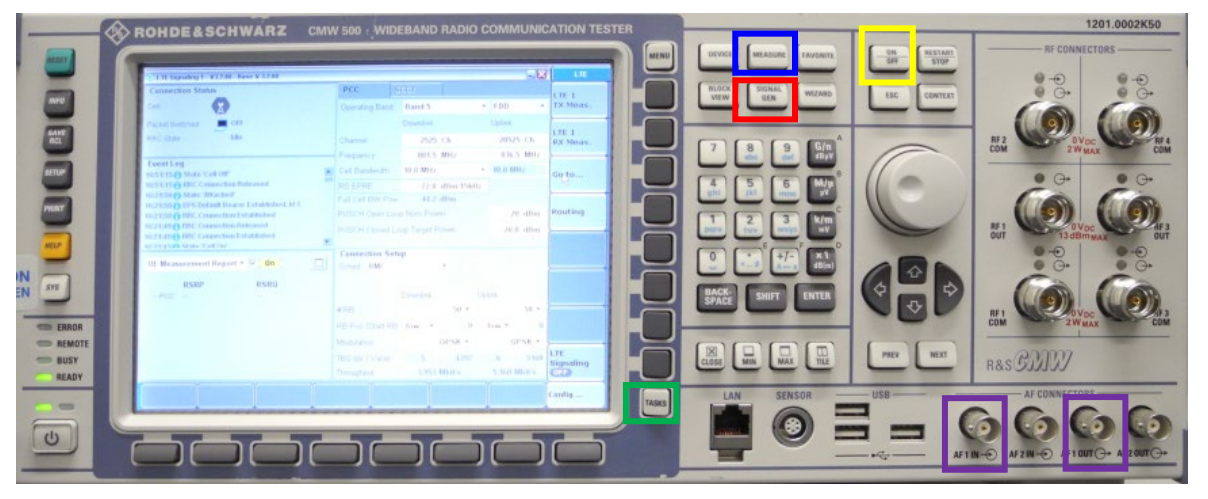

Figure 10: CMW500 front panel

<span id="page-11-2"></span>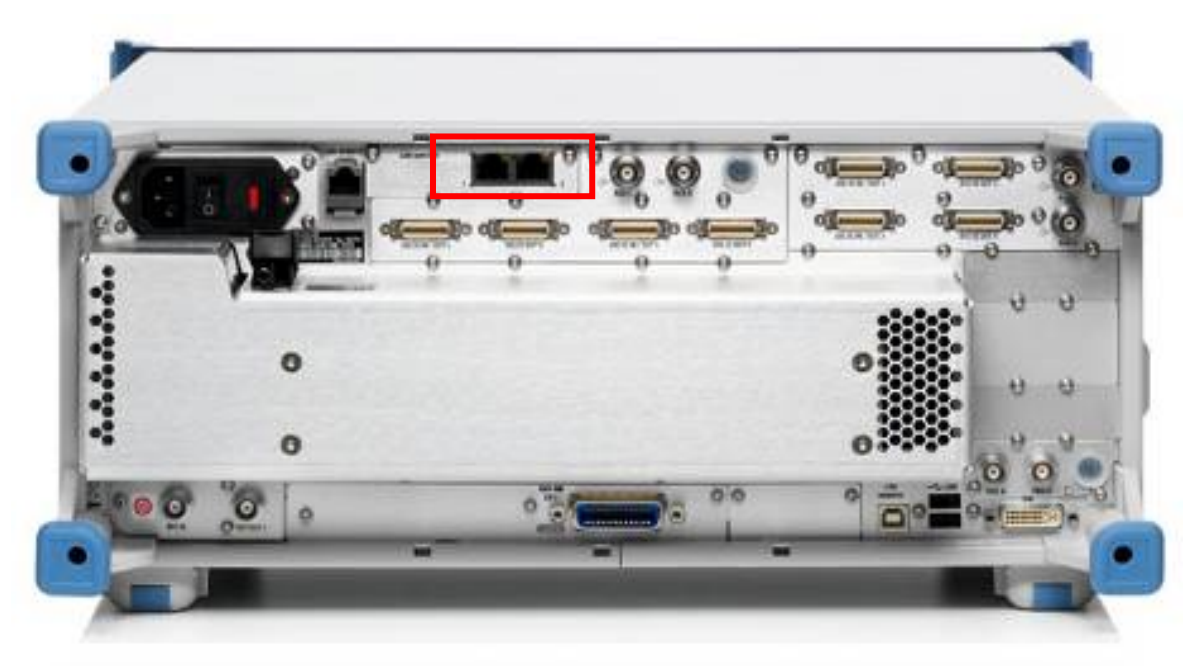

Figure 11: CMW500 back view

- <span id="page-11-3"></span>1. Press the button MEASURE at the front panel of the CMW500 (**blue** box in [Figure](#page-11-2)  [10\)](#page-11-2). Select Data Appl. → Measurement 1 and Selected RAN → LTE Signaling **1** (see [Figure 12\)](#page-12-0).
- 2. Press the button SIGNAL GEN (**red** box in [Figure 10\)](#page-11-2) and select **LTE Signaling 1** (see [Figure 13\)](#page-12-1).

To switch between Data Measurement and LTE Signaling press TASKS (**green** box in [Figure 10\)](#page-11-2).

© HEAD acoustics GmbH All rights reserved. Subject to change.

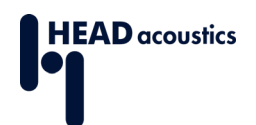

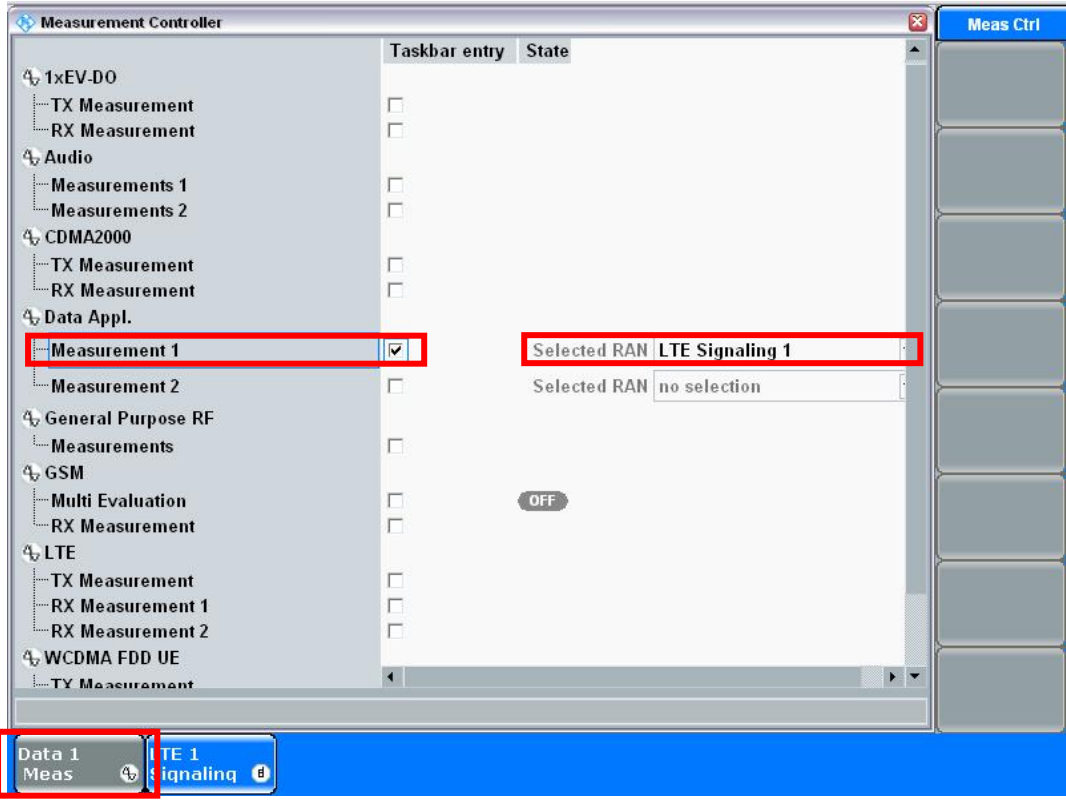

Figure 12: Selecting Measurement Task

<span id="page-12-0"></span>3. Select **LTE Signaling** [\(Figure 13\)](#page-12-1) and continue with [section 2.4.2.](#page-13-0)

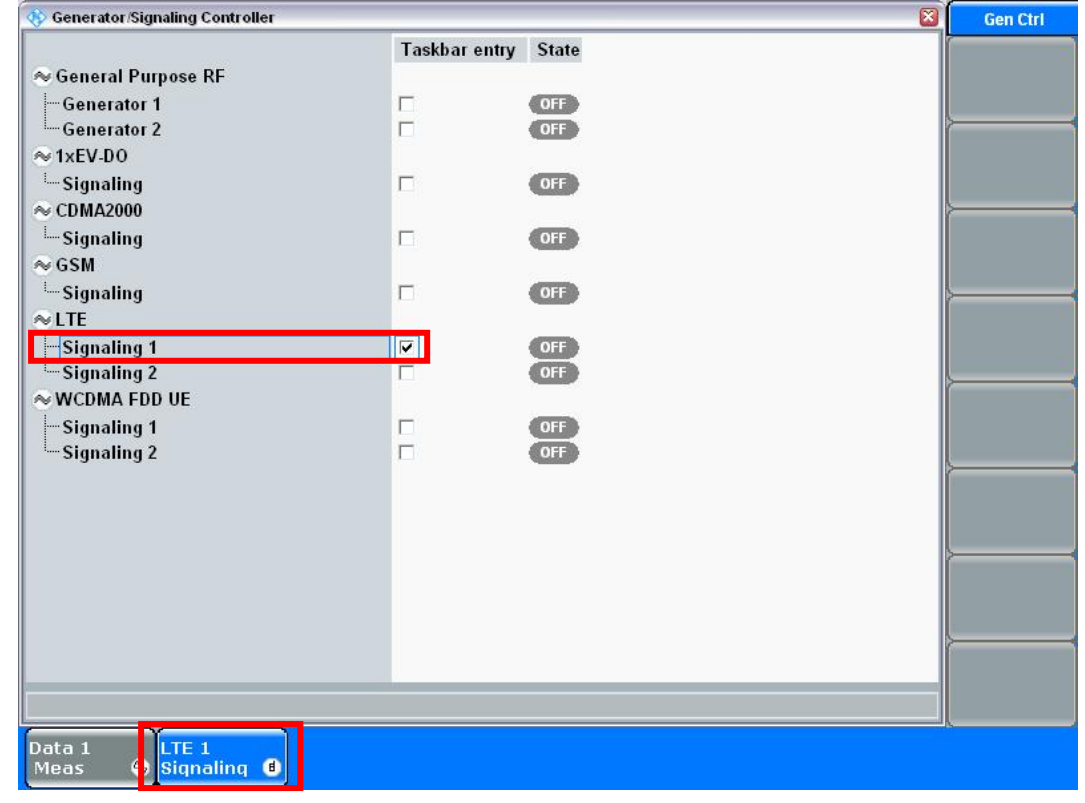

<span id="page-12-1"></span>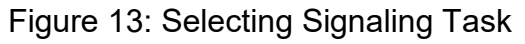

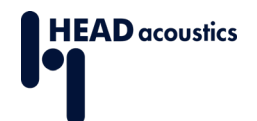

### <span id="page-13-0"></span>**2.4.2 LTE Signaling**

This section provides hints to obtain a good LTE connection between the device under test and the CMW500.

- 1. Set the **RS EPRE Power** to *–62,8 dBm / 15 kHz* and the **PUSCH Open Loop Nom. Power** to **0 dBm** (see [Figure 14\)](#page-13-1).
- 2. Select Config... to continue with the advanced settings (see [Figure 14\)](#page-13-1).

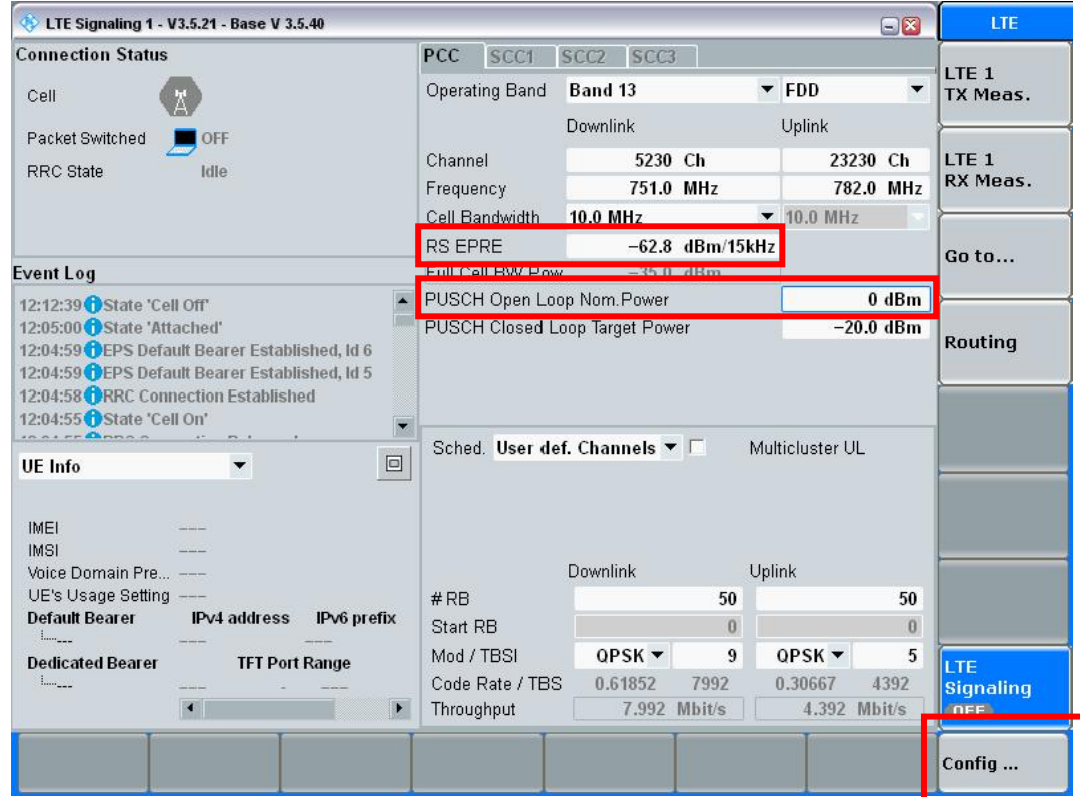

<span id="page-13-1"></span>Figure 14: Main LTE Settings

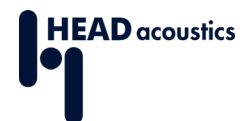

- 3. Set the external attenuation of **RF Output (TX)** and **RF Input (RX)** according to the attenuation of the antenna and antenna cable (**External Attenuation** in [Figure 15\)](#page-14-0).
- 4. The **RF Frequency Operating Band** [\(Figure 15\)](#page-14-0) depends on the device under test. Set accordingly.

<span id="page-14-0"></span>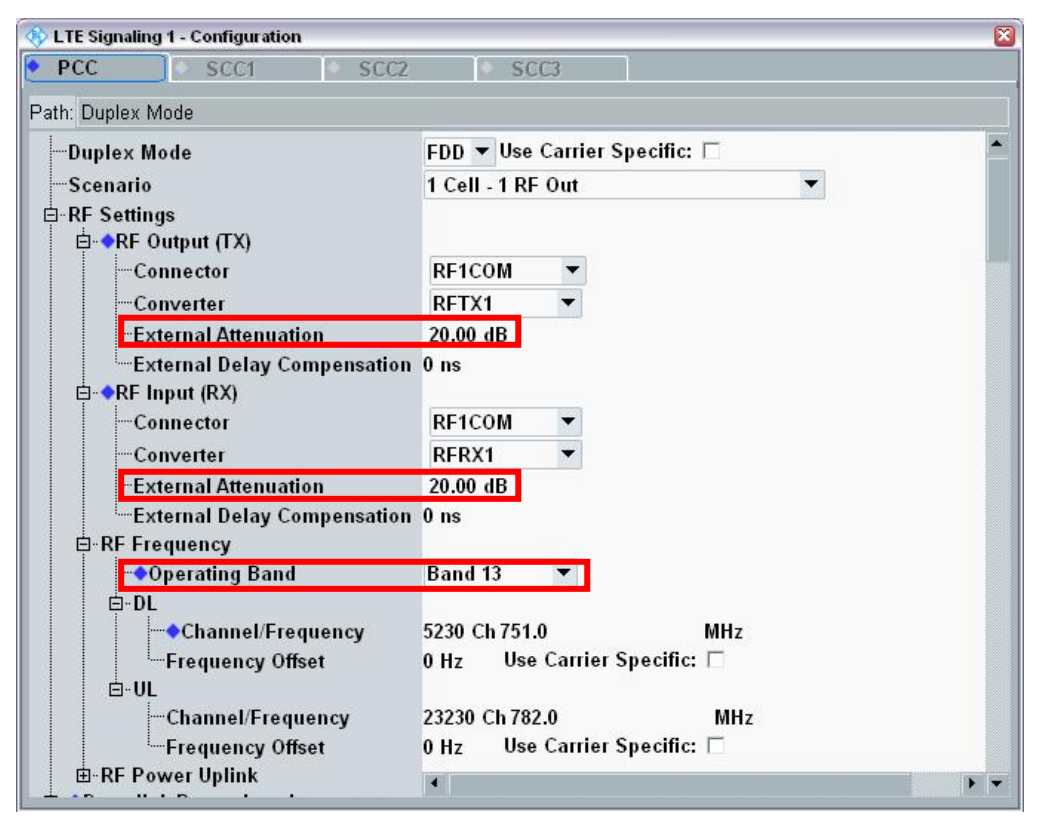

Figure 15: Configuration Menu LTE Signaling

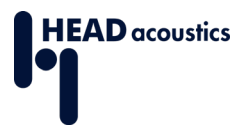

- 5. The proper values for **Network**  $\rightarrow$  **Network Identity**  $\rightarrow$  **MCC/MNC** [\(Figure 16\)](#page-15-0) depend on the SIM card that is used. The Rohde & Schwarz test SIM card uses **MCC** *001* and **MNC** *01*.
- 6. The **Network Security Settings** [\(Figure 16: MCC/MNC Settings\)](#page-15-0) must match with the used SIM card. Refer to the technical data of the used sim card if in doubt. Set the security settings accordingly.

<span id="page-15-0"></span>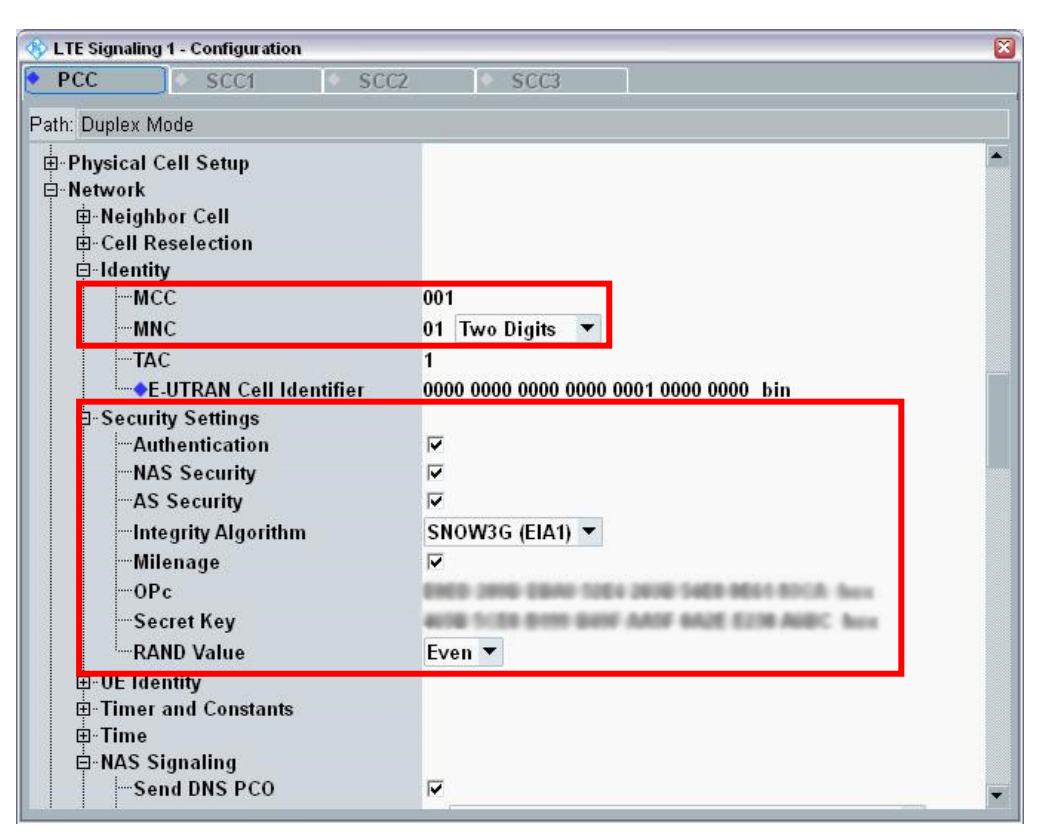

Figure 16: MCC/MNC Settings

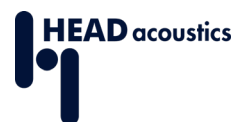

- 7. Enable the **Send DNS PCO** and **EPS Network Feature Support** in the menu **NAS Signaling** (see **Figure 17**).
- 8. Set the **IMS Voice over PS Sess. Ind.** to *Supported* in the menu **NAS Signaling** [\(Figure 17\)](#page-16-0).
- 9. In the menu **Connection**: Set the **Connection Type** to *Data Application* [\(Figure](#page-16-0)   $17$ ).

<span id="page-16-0"></span>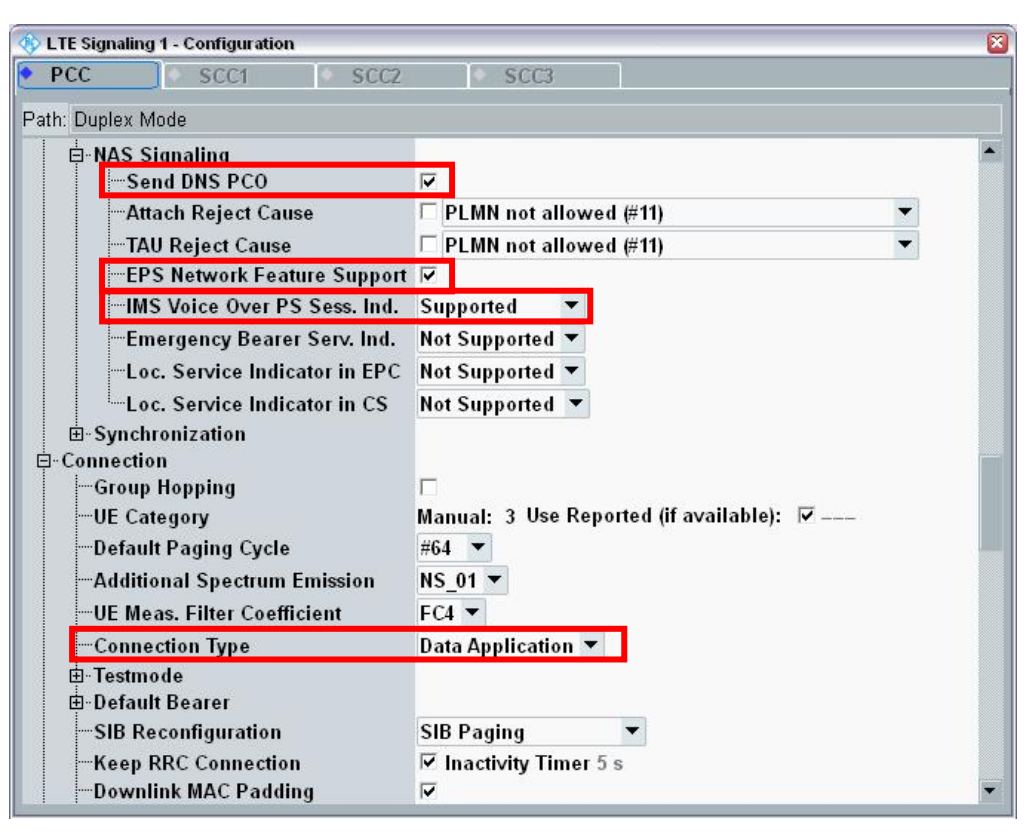

Figure 17: NAS Signaling and Connection

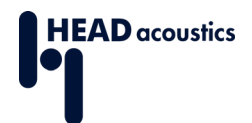

- 10.If all settings are configured correctly, switch on the LTE Signaling by pressing the button ON/OFF at the front panel (**yellow** box in [Figure 10\)](#page-11-2).
- 11. The device under test registers at the LTE cell automatically (see [Figure 18\)](#page-17-0).
- 12.View the measured RSRP value by switching the **UE Info** to *UE Measurement*  **Report** [\(Figure 19\)](#page-17-1).

To ensure a good radio communication quality, the value shall be similar to the adjusted RS EPRE Power (–62,8 dBm / 15 kHz, cf. [Figure 14\)](#page-13-1).

13.Change the external attenuation of the **RF Output** and **RF Input** [\(Figure 15\)](#page-14-0) to adjust the appropriate target value.

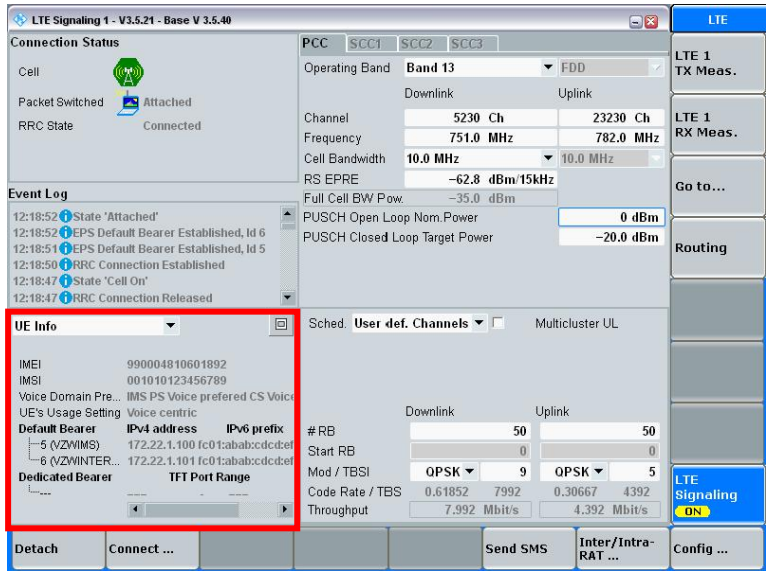

Figure 18: LTE Registration

<span id="page-17-0"></span>

| <b>Co. LTE Signaling 1 - V3.5.21 - Base V 3.5.40</b>                                                                                                    |                                                              |                                                |                         |                   |                        |                           |                                         | $\square$                    | LTE        |
|----------------------------------------------------------------------------------------------------|--------------------------------------------------------------|------------------------------------------------|-------------------------|-------------------|------------------------|---------------------------|-----------------------------------------|------------------------------|------------|
| <b>Connection Status</b>                                                                                                    | PCC                                                          | SCC1                                           | SCC2 SCC3               |                   |                        |                           |                                         |                              |            |
| Cell<br>Packet Switched<br>Attached<br>Connected<br>RRC State                                                                                                    | Operating Band<br>Channel                                    |                                                | Band <sub>13</sub>      |                   |                        | $\blacktriangleright$ FDD |                                         | LTE <sub>1</sub><br>TX Meas. |            |
|                                                                                                    |                                                              |                                                | Downlink                |                   |                        | Uplink                    |                                         |                              |            |
|                                                                                                    |                                                              |                                                | 5230 Ch                 |                   | 23230 Ch               |                           | 1TF1                                    |                              |            |
|                                                                                                    | Frequency                                                    |                                                |                         |                   | 751.0 MHz              |                           |                                         | 782.0 MHz                    | RX Meas.   |
|                                                                                                    | Cell Bandwidth<br><b>RS EPRE</b>                             |                                                | 10.0 MHz                |                   |                        |                           | $-10.0$ MHz                             |                              |            |
|                                                                                                    |                                                              |                                                |                         | $-62.8$ dBm/15kHz |                        |                           |                                         | $Gn$ tn                      |            |
|                                                                                                    |                                                              | Full Cell BW Pow.                              |                         |                   | $-35.0$ dBm            |                           |                                         | $0$ dBm                      |            |
| Event Log<br>×<br>11:36:32 EPS Default Bearer Established, Id 6                                                                                                    | PUSCH Open Loop Nom. Power<br>PUSCH Closed Loop Target Power |                                                |                         |                   |                        |                           |                                         | $-20.0$ dBm                  |            |
| 11:36:31 OEPS Default Bearer Established, Id 5<br>11:36:30 PRRC Connection Established<br>11:36:17 State 'Cell On'<br>11:28:47 State 'Cell Off'<br>11:25:44 State 'Attached'<br>11:25:44 CFPS Default Bearer Established, Id 6 |                                                              | Sched. User def. Channels $\blacktriangledown$ |                         |                   |                        |                           | Multicluster UL                         |                              |            |
| $\Box$<br>JE Measurement Report $\blacktriangledown$ $\blacktriangledown$ On                                                                                                    |                                                              |                                                |                         |                   |                        |                           |                                         |                              |            |
|                                                                                                    | Downlink<br>Uplink                                           |                                                |                         |                   |                        |                           |                                         |                              |            |
| <b>RSRO</b><br><b>RSRP</b><br>$-$ PCC 78 (-63 to -62 dBm) 22 (-9 to -8.5 dB)                                                                                                    | #RR                                                          |                                                |                         | 50                |                        | 50                        |                                         |                              |            |
|                                                                                                    |                                                              | Start RB                                       |                         | $\theta$          |                        | $\theta$                  |                                         |                              |            |
|                                                                                                    | Mod / TBSI                                                   | Code Rate / TBS                                |                         | QPSK              | $\overline{9}$<br>7992 |                           | $QPSK$ $\blacktriangleright$<br>0.30667 | 5<br>4392                    | <b>LTE</b> |
|                                                                                                    |                                                              | Throughput                                     | 0.61852<br>7.992 Mbit/s |                   |                        | 4.392 Mbit/s              |                                         | <b>Signaling</b><br>(0N)     |            |
| <b>Detach</b><br>Connect                                                                                                    |                                                              |                                                | <b>Send SMS</b>         |                   | Inter/Intra-<br>RAT    |                           | Confia                                  |                              |            |

<span id="page-17-1"></span>Figure 19: UE Measurement Report

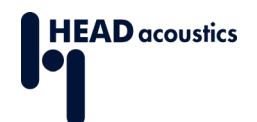

#### <span id="page-18-0"></span>**2.4.3 IMS Server**

This section instructs how to register the device under test at the IMS Server.

- 1. Press the button MEASURE at the front panel of the CMW500 (**blue** box in [Figure](#page-11-2)  [10\)](#page-11-2) and select **Data Appl. Measurement 1** (see [Figure 12\)](#page-12-0).
- 2. Select the Task **Data 1 Meas** (lower part of [Figure 12\)](#page-12-0).
- 3. Select Configure Services [\(Figure 20\)](#page-18-1).
- 4. Select the tab **IMS**.
- 5. Select Config... [\(Figure 22,](#page-19-1) right side, lower part).

| <b>Data Application Measurement 1 - V3.5.20</b>                                                                                                    |                                                 |                                     | $\square$ X | IP Logging       |  |  |  |  |  |
|----------------------------------------------------------------------------------------------------|-------------------------------------------------|-------------------------------------|-------------|------------------|--|--|--|--|--|
| Max. possible Throughput Uplink (RAN):<br>Mbit/s<br>4.392<br>Select RAN: LTE Signaling 1<br>Max. possible Throughput Downlink (RAN):<br>7.992 Mbit/s |                                                 |                                     |             |                  |  |  |  |  |  |
| <b>IPerf</b><br>Overview<br>Pina                                                                                                    | DNS req.<br><b>Throughput</b>                   | IP Logging<br><b>IP Replay</b>      | Audio Dela  | <b>OFF</b>       |  |  |  |  |  |
| <b>IP Logging</b>                                                                                                    |                                                 |                                     |             | Configure        |  |  |  |  |  |
| U-Plane IP<br>Logging Interface:                                                                                                    |                                                 |                                     |             |                  |  |  |  |  |  |
| Log File Folder:                                                                                                    | Z:\ip_logging\DataApplMeas1_U-Plane_IP_017.pcap |                                     |             | <b>Services</b>  |  |  |  |  |  |
| Log File Name:                                                                                                    | DataApplMeas1 U-Plane IP 018.pcap               |                                     |             |                  |  |  |  |  |  |
|                                                                                                    |                                                 |                                     |             |                  |  |  |  |  |  |
| DataApplMeas1 U-Plane IP 003.pcap                                                                                                    | 762 KB                                          | 29.10.2014 14:10:11                 | ÷.          |                  |  |  |  |  |  |
| DataApplMeas1 U-Plane IP 004.pcap                                                                                                    | <b>28 KB</b>                                    | 06.11.2014 11:18:48                 |             |                  |  |  |  |  |  |
| DataAppIMeas1 U-Plane IP 005.pcap                                                                                                    |                                                 | 550 KB<br>06.11.2014 11:27:40       |             | <b>Network</b>   |  |  |  |  |  |
| DataApplMeas1 U-Plane IP 006.pcap                                                                                                    |                                                 | 6 KB<br>06.11.2014 11:27:42         |             | Impairm.         |  |  |  |  |  |
| DataApplMeas1 U-Plane IP 007.pcap                                                                                                    | <b>28 KB</b>                                    | 24.11.2014 15:18:29                 |             | (177)            |  |  |  |  |  |
| DataApplMeas1 U-Plane IP 008.pcap                                                                                                    | 71 KB                                           | 24.11.2014 15:54:29                 |             |                  |  |  |  |  |  |
| DataAppIMeas1 U-Plane IP 009.pcap                                                                                                    |                                                 | 566 KB<br>25.11.2014 15:24:05       |             |                  |  |  |  |  |  |
| DataApplMeas1 U-Plane IP 010.pcap                                                                                                    | 35 KB                                           | 20.03.2015 12:40:27                 |             |                  |  |  |  |  |  |
| DataApplMeas1 U-Plane IP 011.pcap                                                                                                    |                                                 | <b>11 KB</b><br>13.04.2015 14:24:08 |             |                  |  |  |  |  |  |
| DataApplMeas1 U-Plane IP 012.pcap                                                                                                    | 21 KB                                           | 13.04.2015 14:32:15                 |             |                  |  |  |  |  |  |
| DataApplMeas1 U-Plane IP 013.pcap                                                                                                    | 89 KB                                           | 13.04.2015 14:47:26                 |             |                  |  |  |  |  |  |
| DataAppIMeas1 U-Plane IP 014.pcap                                                                                                    | 49 KB                                           | 13.04.2015 15:15:26                 |             |                  |  |  |  |  |  |
| DataAppIMeas1 U-Plane IP 015.pcap                                                                                                    |                                                 | 219 KB<br>28.05.2015 11:27:52       |             |                  |  |  |  |  |  |
| DataApplMeas1 U-Plane IP 016.pcap                                                                                                    |                                                 | 26778 KB<br>28.05.2015 14:12:37     |             | Signaling        |  |  |  |  |  |
| DataAppIMeas1 U-Plane IP 017.pcap                                                                                                    |                                                 | 221 KB<br>28.05.2015 16:05:08       |             | Parameter        |  |  |  |  |  |
| <b>7:\ip_replay(DAUShare_IPReplay)</b>                                                                                                    |                                                 | Directory                           |             |                  |  |  |  |  |  |
| Selected File: DataApplMeas1 U-Plane IP 017.pcap                                                                                                    |                                                 |                                     |             | LTE <sub>1</sub> |  |  |  |  |  |
|                                                                                                    |                                                 |                                     | $=$ Open    | Signaling        |  |  |  |  |  |
|                                                                                                    |                                                 |                                     |             | ON               |  |  |  |  |  |

<span id="page-18-1"></span>Figure 20: Configure Services

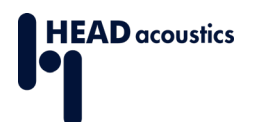

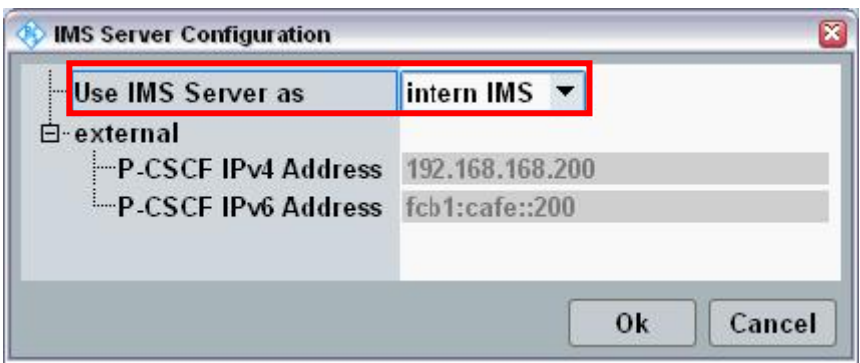

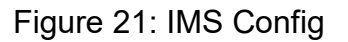

- <span id="page-19-0"></span>6. Set the IMS server to *intern IMS* [\(Figure 21\)](#page-19-0).
- 7. Whether to select *IPv4* or *IPv6* as **Address Type**, depends on the device under test.
- 8. Confirm IMS server and address type by selecting OK.
- 9. Select the section **Subscribers Configuration** (**yellow** box in [Figure 22\)](#page-19-1).

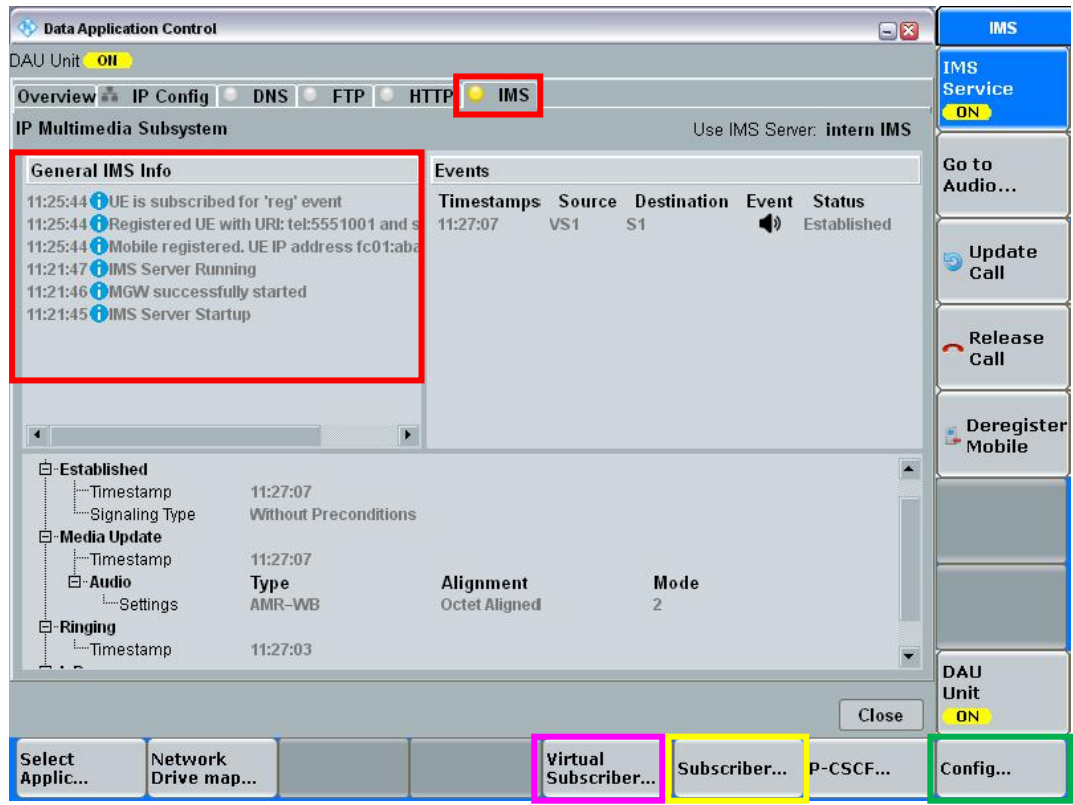

<span id="page-19-1"></span>Figure 22: IMS Service

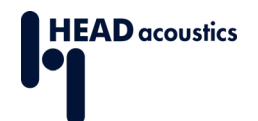

- 10.If the device under test requires **Authentication**, confirm authentication.
- 11.If user authentication is needed, adjust the **Authentication Data** to the SIM card in use and the device under test [\(Figure 23\)](#page-20-0).
- 12.Confirm the entered data and return to IMS tab with OK.
- 13.Start the IMS server by pressing the button ON/OFF at the front panel (**yellow** box in [Figure 10\)](#page-11-2).
- 14.Activate and deactivate the airplane/offline mode of the mobile phone to register it to the CMW500.
- 15.Confirm IMS server startup and phone registration in the "General IMS Info" box [\(Figure 22\)](#page-19-1).

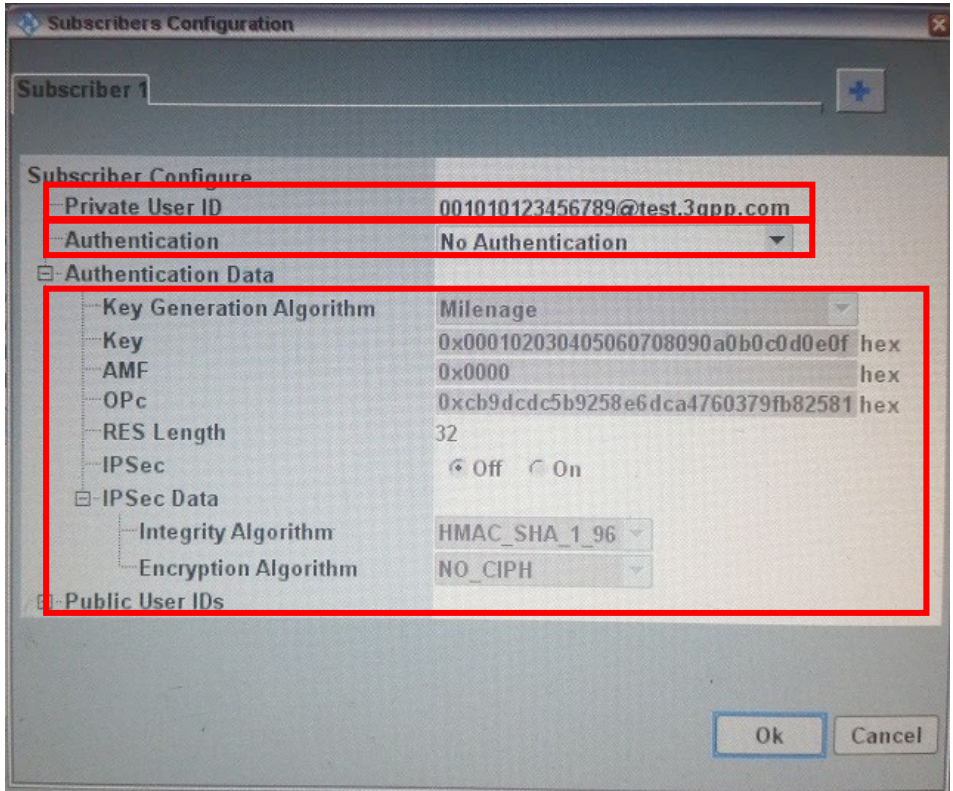

<span id="page-20-0"></span>Figure 23: Subscribers Configuration

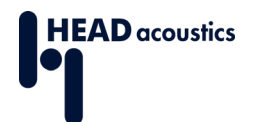

- 16.Select the section **Virtual Subscribers Configuration** (**pink** box in [Figure 22\)](#page-19-1).
- 17.Set **Signaling type** according to the device under test.
- 18.Set the **Audio Routing** to *Forward* [\(Figure 24\)](#page-21-0). This ensures that the RTP stream is forwarded to the MFE VIII.1 via LAN SWITCH at the back of the CMW500 (Figure [11\)](#page-11-3).
- 19.**Media Endpoint** is the IP Address of the MFE VIII.1 (see [Figure 7](#page-9-2) in Wizard, and [Figure 24\)](#page-21-0).
- 20.If all settings are correct, the device under test registers at the IMS server [\(Figure](#page-19-1)  [22\)](#page-19-1).
- 21.Open the call menu [\(Figure 25\)](#page-22-0) in the section **Virtual Subscribers Configuration** via the phone symbol button.

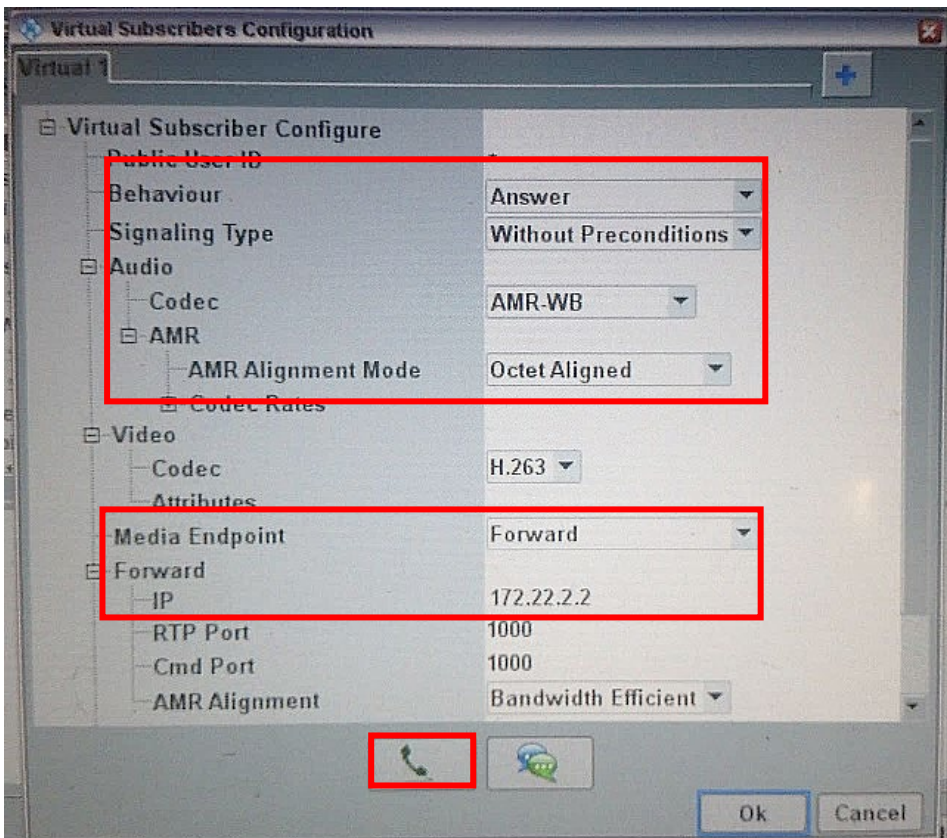

<span id="page-21-0"></span>Figure 24: Virtual Subscribers Configuration

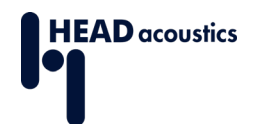

- 22.Set the **Call Type** to *Audio*.
- 23.The **AMR Type** and the **AMR Codec** have to be selected to match the DUT and the measurement (e.g. *AMR Wideband* with bit rate *12.65 kbps*).
- 24.Ensure that only the desired bit rate is selected during the connection.
- 25. Start the call by pressing Call [\(Figure 25\)](#page-22-0).

The RTP stream starts automatically, and the status line in the configuration menu of the MFE VIII.1 changes from *SIP idle* to *RTP connected* (see [Figure 4: MFE VIII.1](#page-7-3)  [Settings in ACQUA\)](#page-7-3).

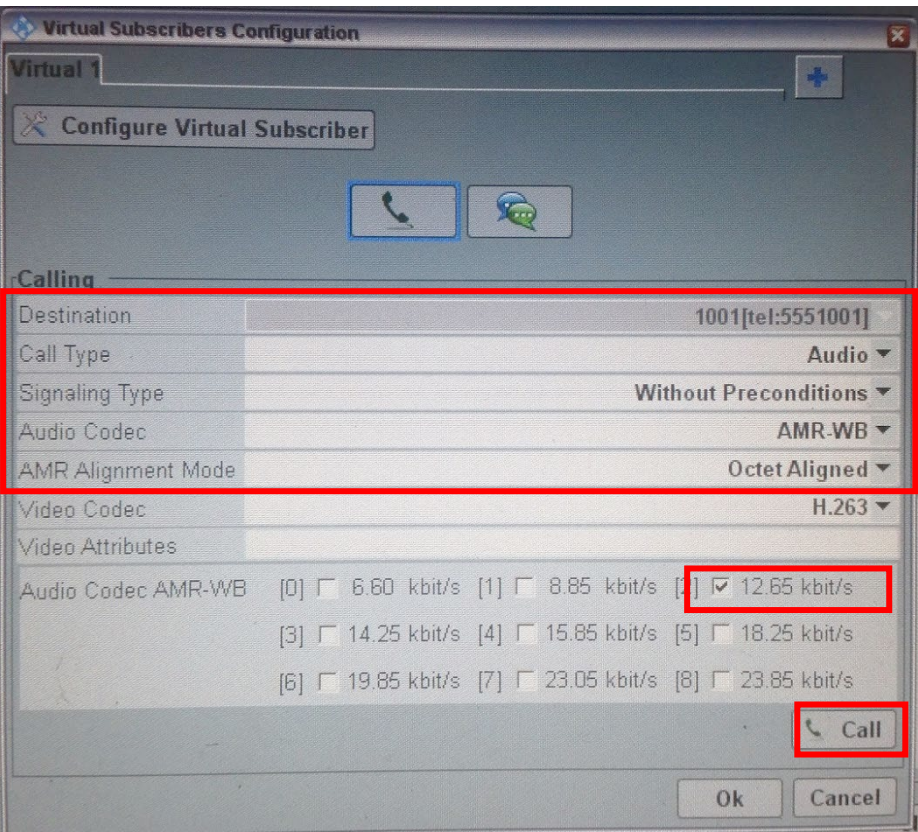

<span id="page-22-0"></span>Figure 25: Call Voice over IMS

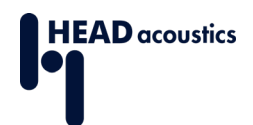

# <span id="page-23-0"></span>**3. 2G/3G connection with CMW500 Audio Board**

The first section illustrates the 2G/3G setup using the Rohde & Schwarz radio communication tester CMW500 in combination with HEAD acoustics hardware. The second section describes the main configurations in ACQUA. The third section instructs about the configuration of the CMW500 for 2G and 3G network measurements.

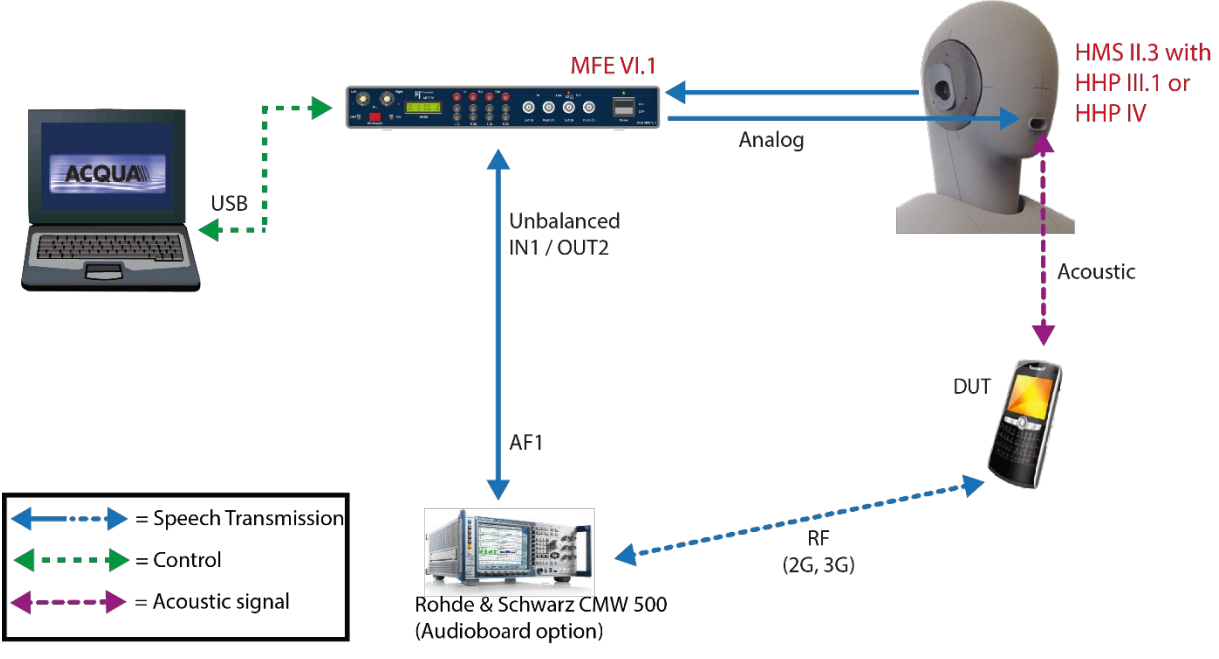

### <span id="page-23-1"></span>**3.1 Measurement Setup**

Figure 26: Overview of the measurement setup

<span id="page-23-2"></span>The MFE VI.1 (Line Out Right (II) and Line In Left (I)) is connected via BNC cables to the CMW500 (AF1 In and AF1 Out):

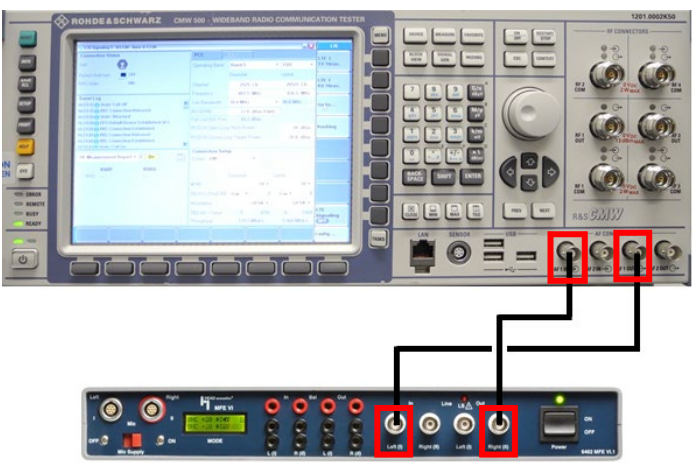

The measurement setup [\(Figure 26: Overview of the measurement setup\)](#page-23-2) consists of the following components:

- − [ACQUA Analysis System \(Code 6810\) \(Version 3.2.200 and higher\)](http://head-acoustics.de/eng/telecom_acqua.htm)
- − [HMS II.3 \(Code 1230\) with HHP III.1 \(Code 1403\) or HHP IV \(Code 1406\)](http://head-acoustics.de/eng/telecom_hms_II_3.htm)
- − [MFE VI.1 \(Code 6462\)](http://head-acoustics.de/eng/telecom_acqua_mfe_VI_1.htm)
- − [Optional HAE-BGN Background Noise Simulation \(Code 6971\)](http://head-acoustics.de/eng/telecom_hae_bgn.htm)
- − [Optional 3PASS Background Noise Simulation \(Code 6990\)](http://head-acoustics.de/eng/telecom_3PASS.htm)
- − CMW500 [\(Audioboard option\)](http://www.rohde-schwarz.com/en/product/cmw500_overview-productstartpage_63493-10844.html)

## <span id="page-24-0"></span>**3.2 Configuration in ACQUA**

#### <span id="page-24-1"></span>**3.2.1 Hardware Configuration**

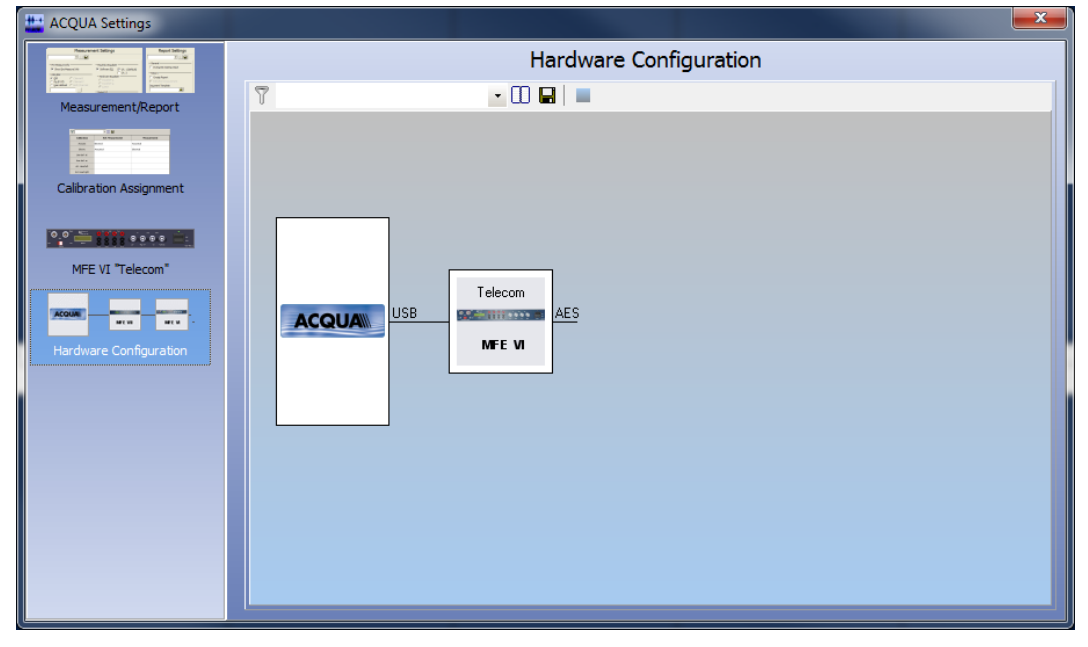

<span id="page-24-2"></span>Figure 27: ACQUA Hardware Configuration with MFE VI.1

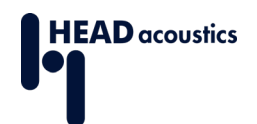

## <span id="page-25-0"></span>**3.2.2 MFE VI.1 Settings**

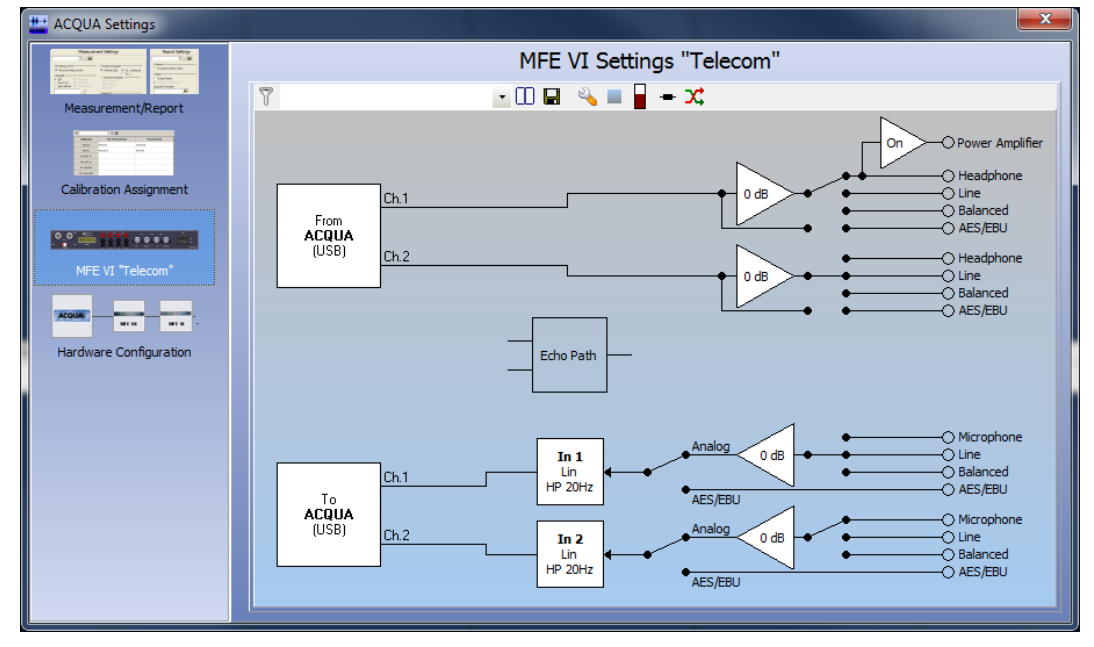

<span id="page-25-1"></span>Figure 28: MFE VI.1 Settings in ACQUA

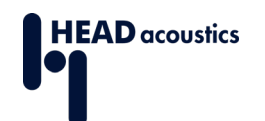

## <span id="page-26-0"></span>**3.3 Configuration of CMW500**

#### <span id="page-26-1"></span>**3.3.1 Presets of CMW500**

Please ensure that all necessary Rohde & Schwarz measuring equipment for the 2G/3G connection setup is available. For example, CMW500 Options or CMW500 Routing Options. If in doubt, please contact the Rohde & Schwarz sales department.

1. Press the button MEASURE at the front panel of the CMW500 (**blue** box in [Figure 10\)](#page-11-2) and select **Audio Measurement 1** (see [Figure 29: Selecting](#page-26-2)  [Measurement Task\)](#page-26-2).

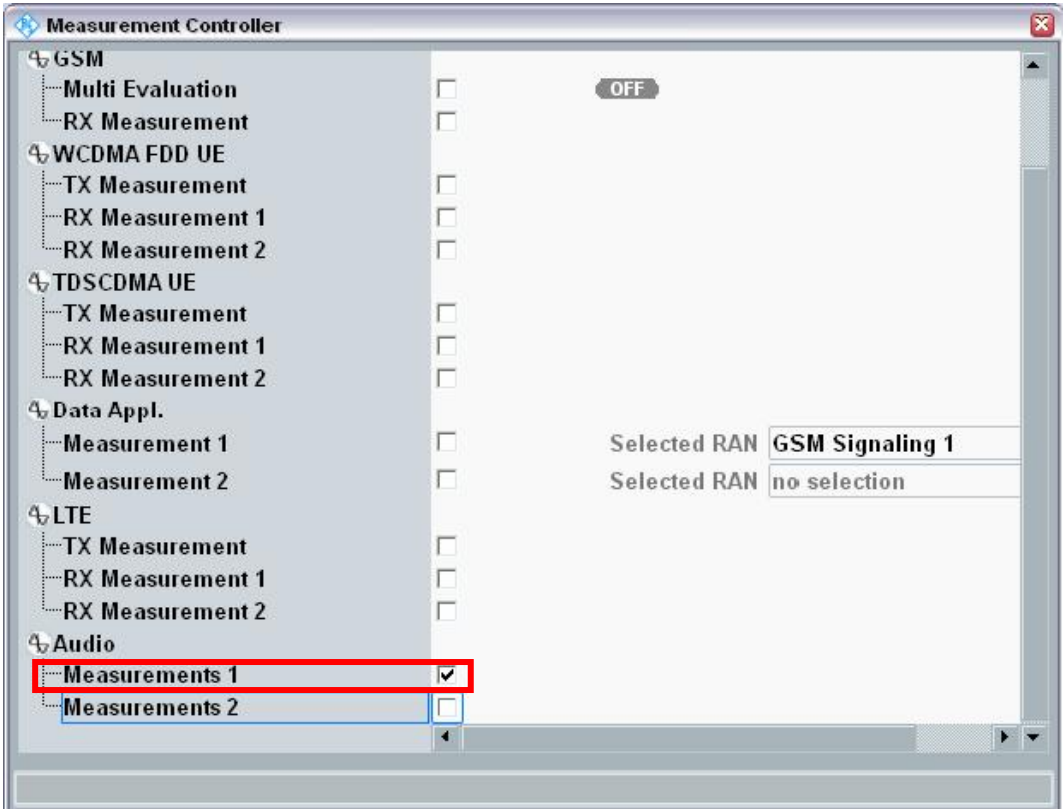

<span id="page-26-2"></span>Figure 29: Selecting Measurement Task

**HEAD** acoustics

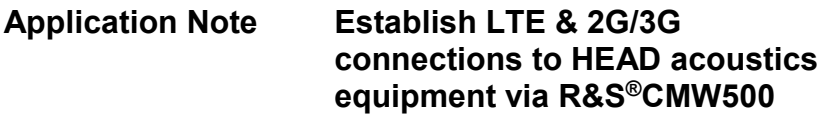

2. Press the button SIGNAL GEN (**red** box in [Figure 10\)](#page-11-2) and select **GSM Signaling**  or **WCDMA Signaling** (see [Figure 30: Selecting Signaling Task\)](#page-27-0).

To switch between Audio Measurement and GSM/WCDMA Signaling press TASKS (**green** box in [Figure 10\)](#page-11-2).

Select **GSM Signaling** and continue with section [3.3.2](#page-28-0) or select **WCDMA Signaling** and continue with section [3.3.3.](#page-31-0)

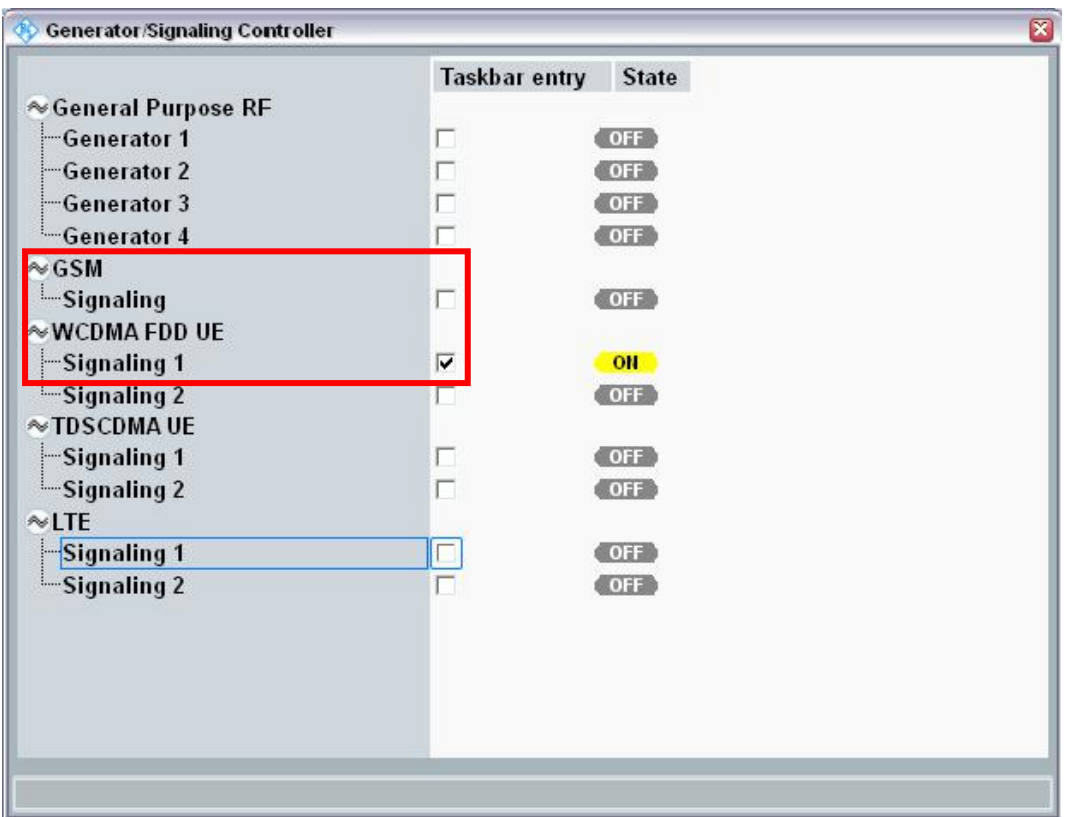

<span id="page-27-0"></span>Figure 30: Selecting Signaling Task

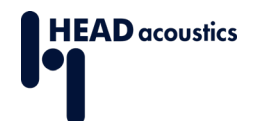

## <span id="page-28-0"></span>**3.3.2 GSM (2G) Signaling**

This section provides hints to obtain a GSM (2G) connection between the device under test (DUT) and the CMW500.

- 1. In the main settings screen, set the **DL Reference Level** to *–60,0 dBm* and the **PMax (Power Class Level)** to 10 (or higher) (see **Figure 31: Main GSM Settings**).
- 2. Select Config... for the advanced settings [\(Figure 31\)](#page-28-1).

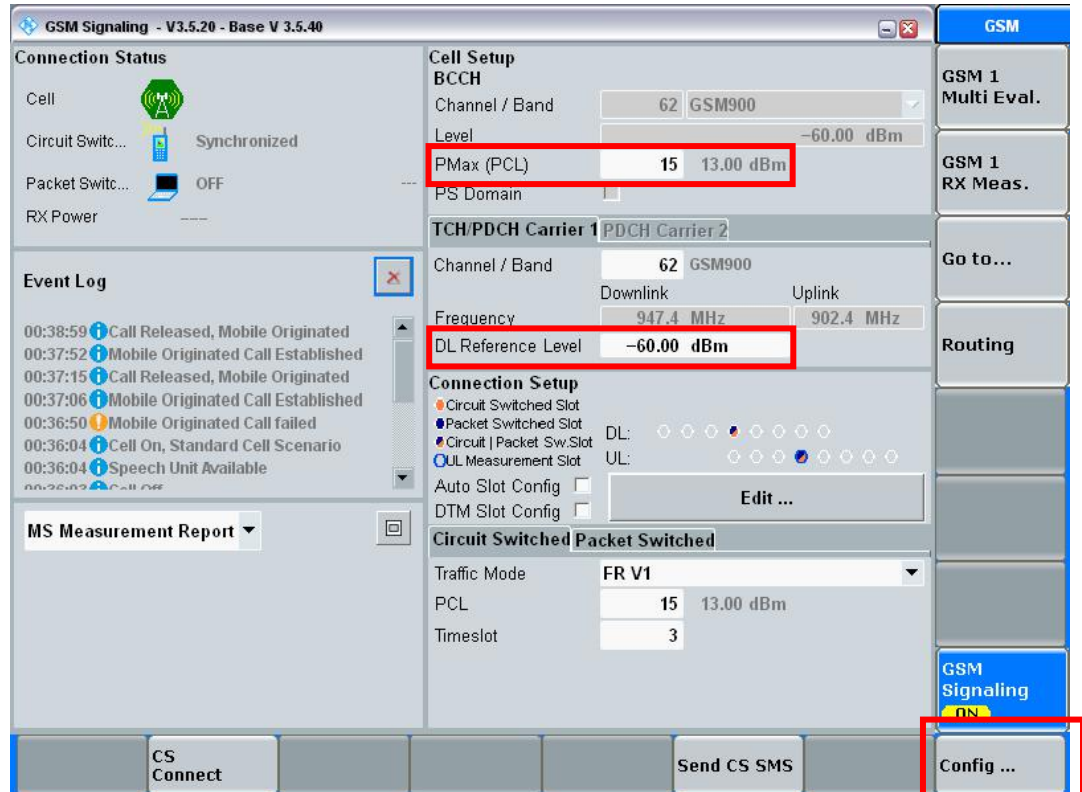

Figure 31: Main GSM Settings

<span id="page-28-1"></span>3. Set the **RF Output (TX)** and **RF Input (RX)** settings according to the attenuation of the antenna and antenna cable (**External Attenuation** in [Figure 32\)](#page-29-0).

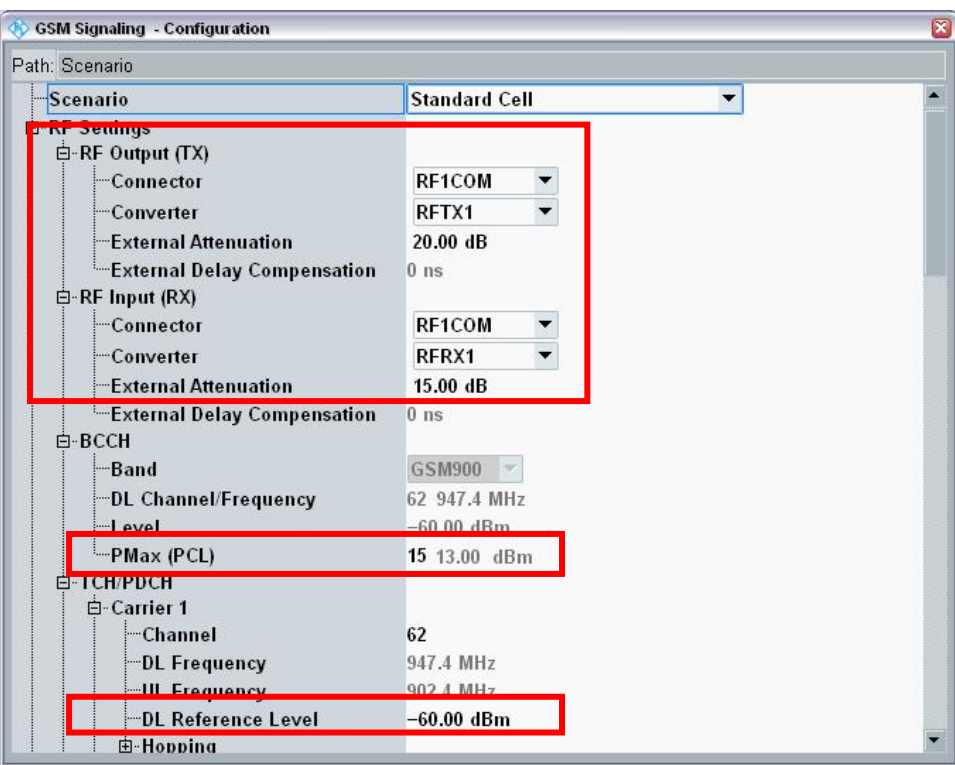

Figure 32: GSM Configuration

- <span id="page-29-0"></span>4. Set the preferred codec (**Traffic mode**) in the section **Circuit switched**.
- 5. Set **Data Source** to **Speech** [\(Figure 33: GSM Circuit Switched\)](#page-29-1).

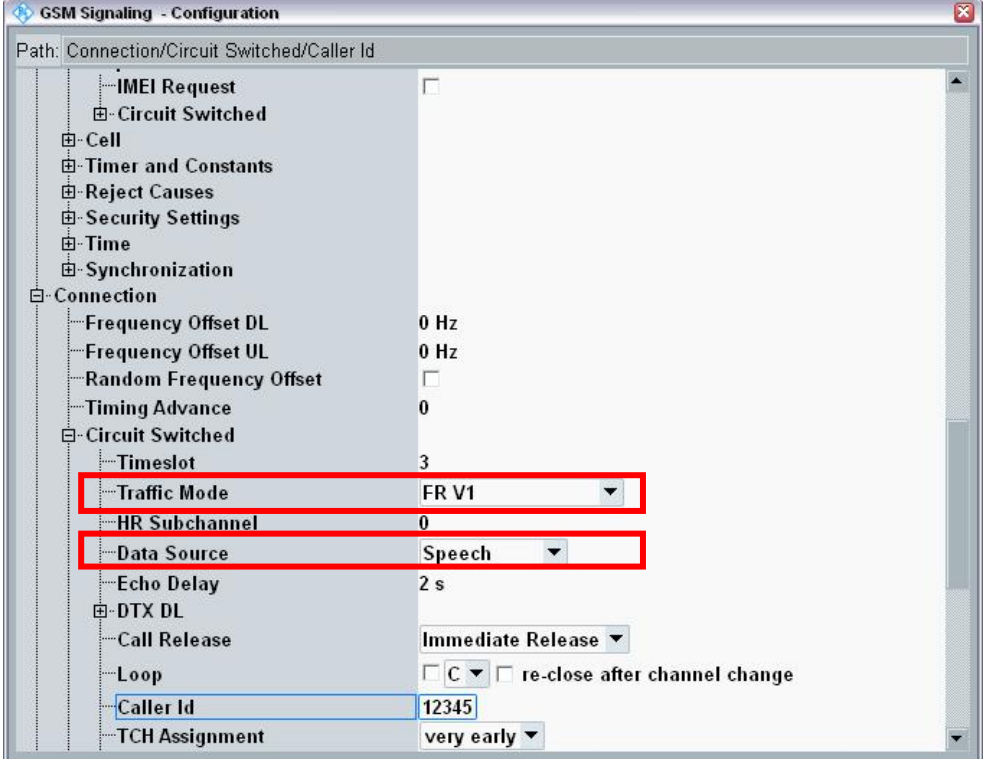

<span id="page-29-1"></span>Figure 33: GSM Circuit Switched

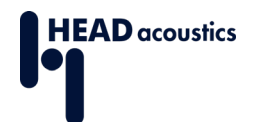

- 6. The proper values for **Network Identity**  $\rightarrow$  **MCC/MNC** (Figure 34: GSM Network [Identity\)](#page-30-0) depend on the SIM card that is used. The Rohde & Schwarz test SIM card uses **MCC** *001* and **MNC** *01*.
- 7. Please continue with Section [3.3.4.](#page-34-0)

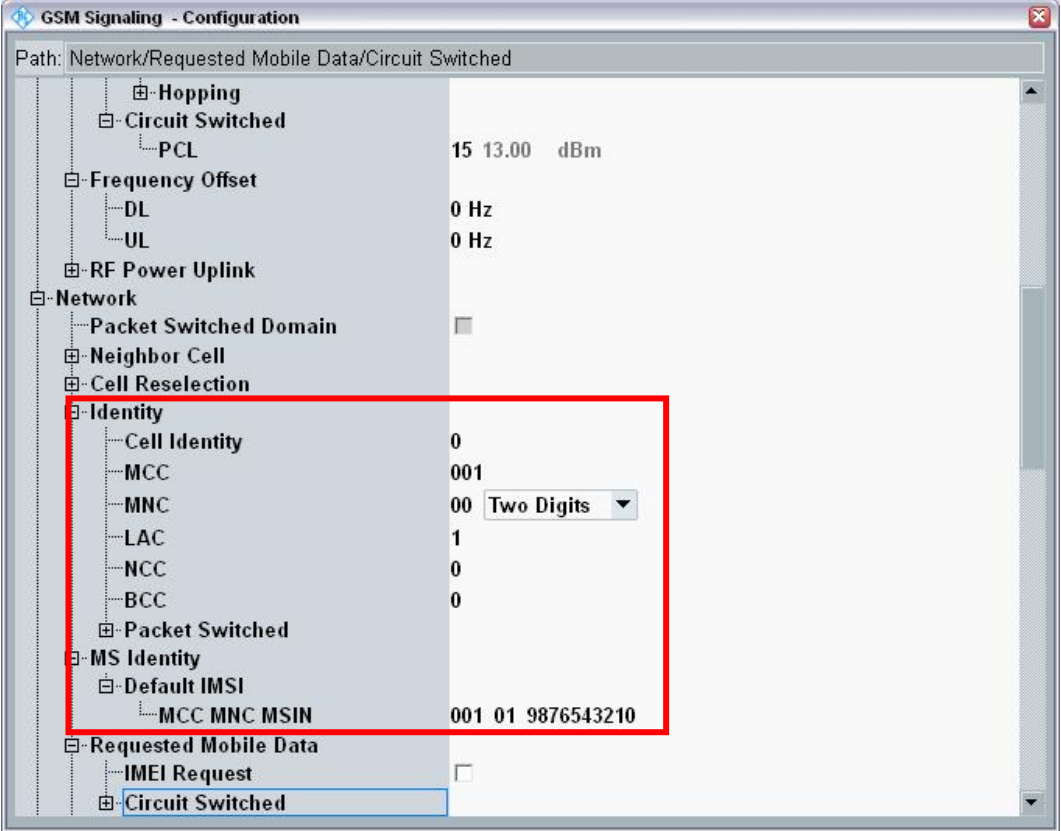

<span id="page-30-0"></span>Figure 34: GSM Network Identity

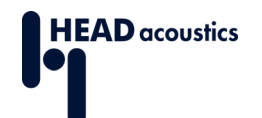

### <span id="page-31-0"></span>**3.3.3 WCDMA (3G) Signaling**

This section provides hints to obtain a WCDMA (3G) connection between the device under test and the CMW500.

- 1. In the main settings screen, set the **RS EPRE Power** between *–60 dBm to -70 dBm* (see [Figure 35: Main WCDMA Settings\)](#page-31-1).
- 2. Select Config... for the advanced settings [\(Figure 35: Main WCDMA Settings\)](#page-31-1).

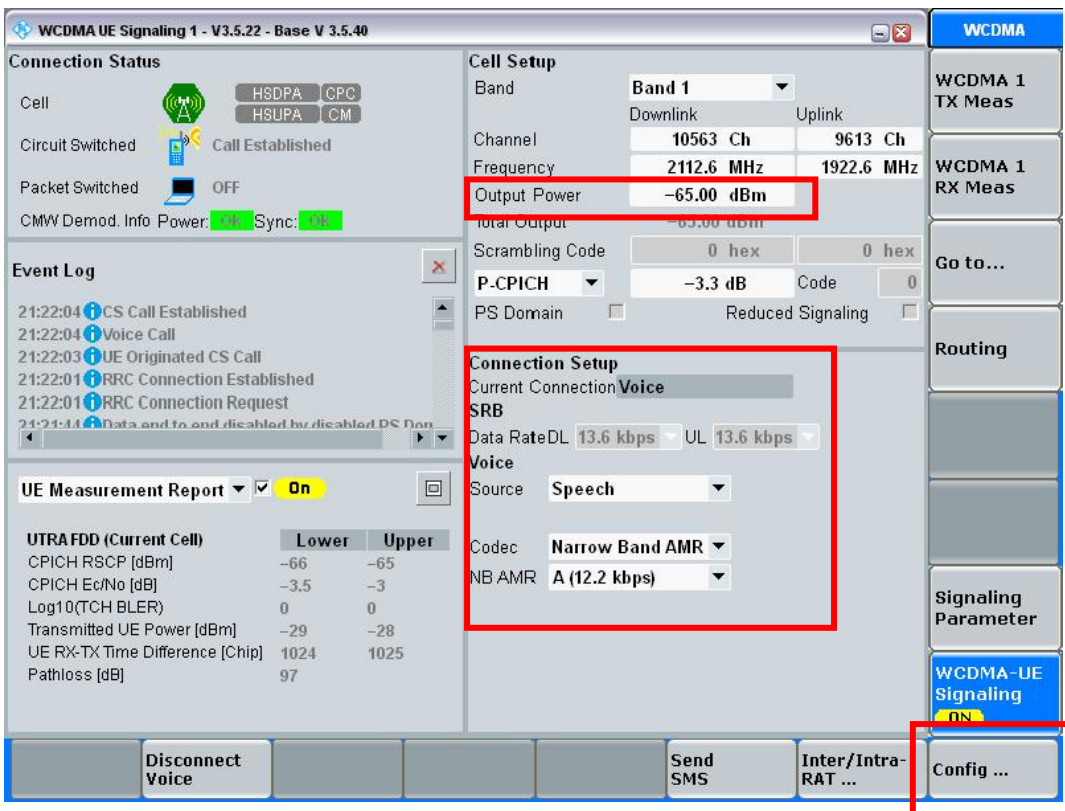

Figure 35: Main WCDMA Settings

<span id="page-31-1"></span>3. Set the **RF Output (TX)** and **RF Input (RX)** settings according to the attenuation of the antenna and antenna cable (**External Attenuation** in [Figure 36: WCDMA](#page-32-0)  [Configuration\)](#page-32-0).

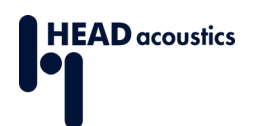

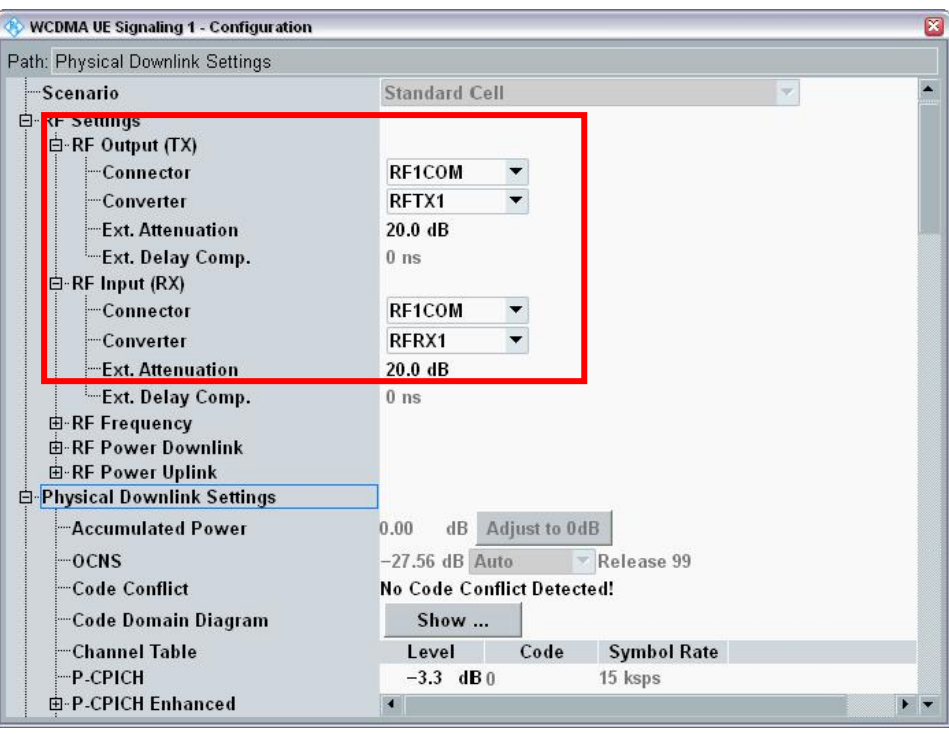

Figure 36: WCDMA Configuration

- <span id="page-32-0"></span>4. Set the preferred codec (AMR NB or AMR WB) and bitrate in the section Connection Configuration → Voice.
- 5. Set **Data Source** to **Speech**.
- 6. Set the **UE term. Connection** to **Voice** [\(Figure 37: WCDMA Connection](#page-32-1)  [Configuration\)](#page-32-1).

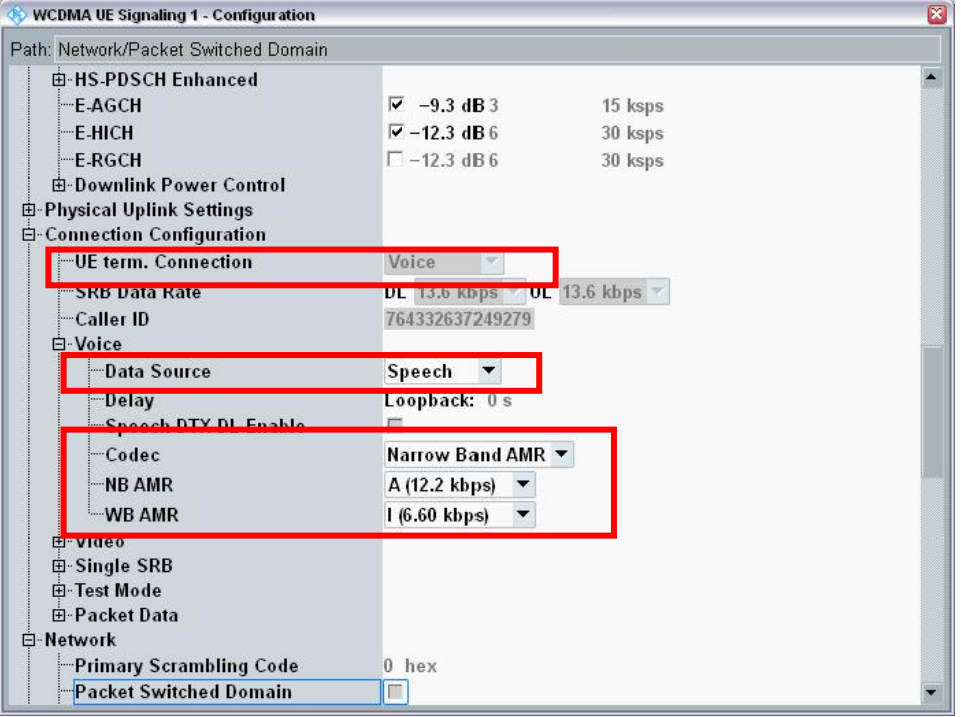

<span id="page-32-1"></span>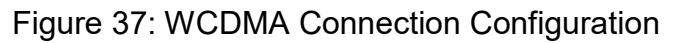

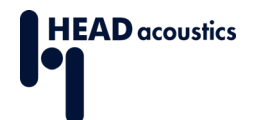

- 7. The proper values for **Network Identity**  $\rightarrow$  **MCC/MNC** depend on the SIM card that is used. The Rohde & Schwarz test SIM card uses **MCC** *001* and **MNC** *01*.
- 8. Set the security settings according to the device under test [\(Figure 38: WCDMA](#page-33-0)  [Network Identity and Security Settings\)](#page-33-0).
- 9. Please continue with Section [3.3.4.](#page-34-0)

<span id="page-33-0"></span>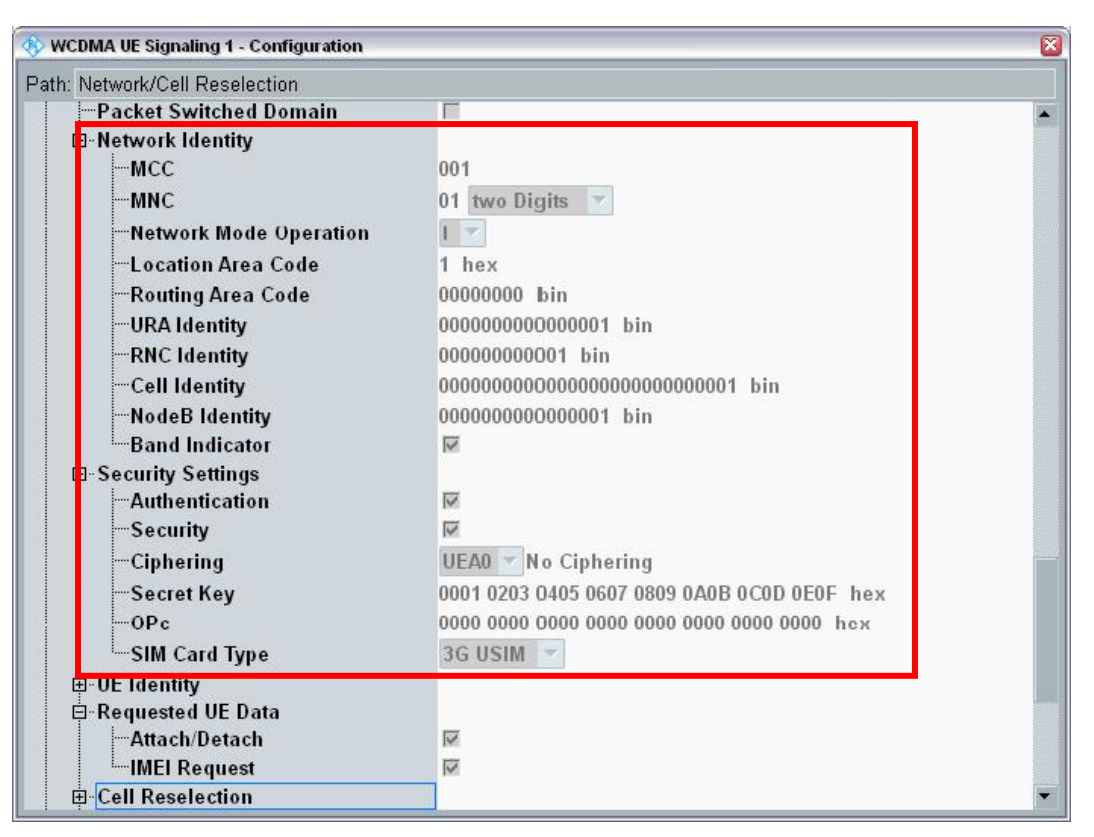

Figure 38: WCDMA Network Identity and Security Settings

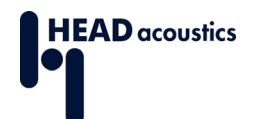

### <span id="page-34-0"></span>**3.3.4 Calibration of Analog Connection**

The following steps are necessary to calibrate the Measurement Setup CMW500 and ACQUA.

- 1. Select the Task **Audio Measurement 1** (see [Figure 29: Selecting Measurement](#page-26-2)  [Task\)](#page-26-2) and select this task by pressing TASKS (**green** box in [Figure 10\)](#page-11-2).
- 2. Select the Scenario "**External Analog Speech Analysis**" [\(Figure 39: Audio Measurement 1\)](#page-34-1).
- 3. Ensure that the **Routing** is **Controlled** by the desired Cell (GSM or WCDMA Signaling – see [Figure 39\)](#page-34-1).
- 4. Set the **Input Level Full-Scale (Peak)** and **Output Level Full-Scale (Peak)** to **1.572V** (See [Figure 39\)](#page-34-1).

With these settings the analog connection between CMW500 and MFE VI.1 is calibrated.

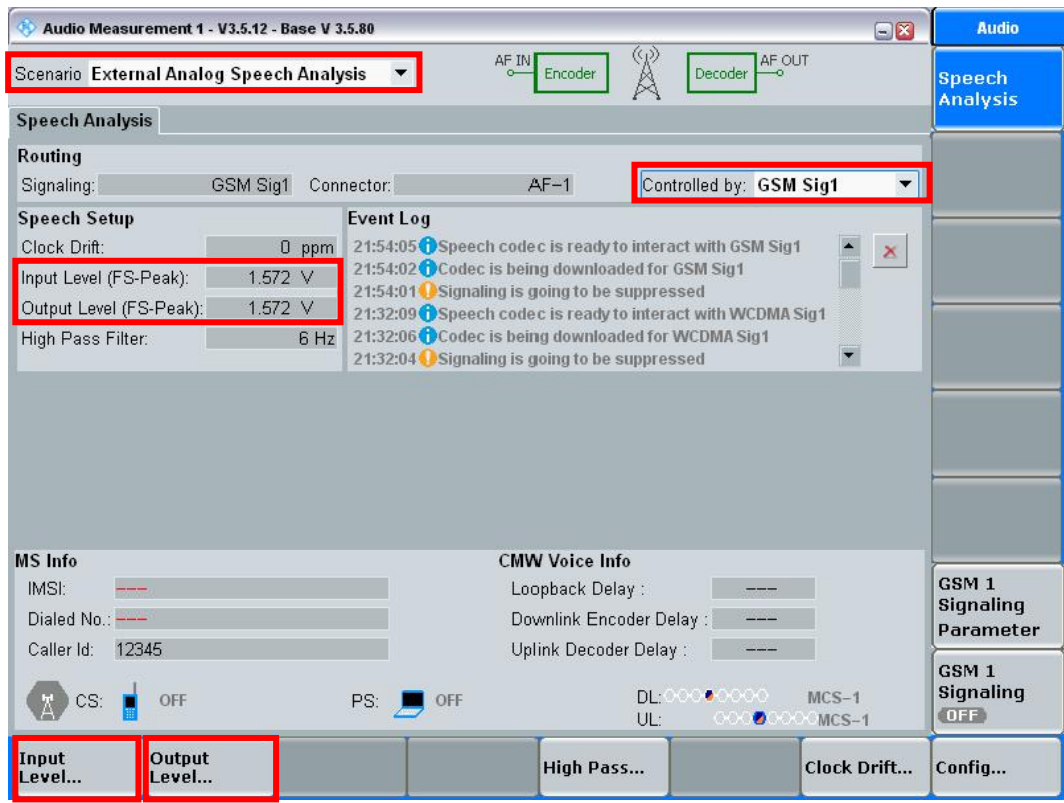

Figure 39: Audio Measurement 1

<span id="page-34-1"></span>With the CMW500 settings described as above, both the **calibration value** for CMW500 and the corresponding **External Output Amplifier** setting for **Channel 2** will be **0 dB**.

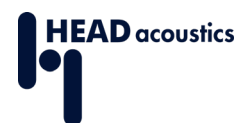

In ACQUA:

Create two calibration values and use them accordingly. Hence the report will have customized names for the calibrations:

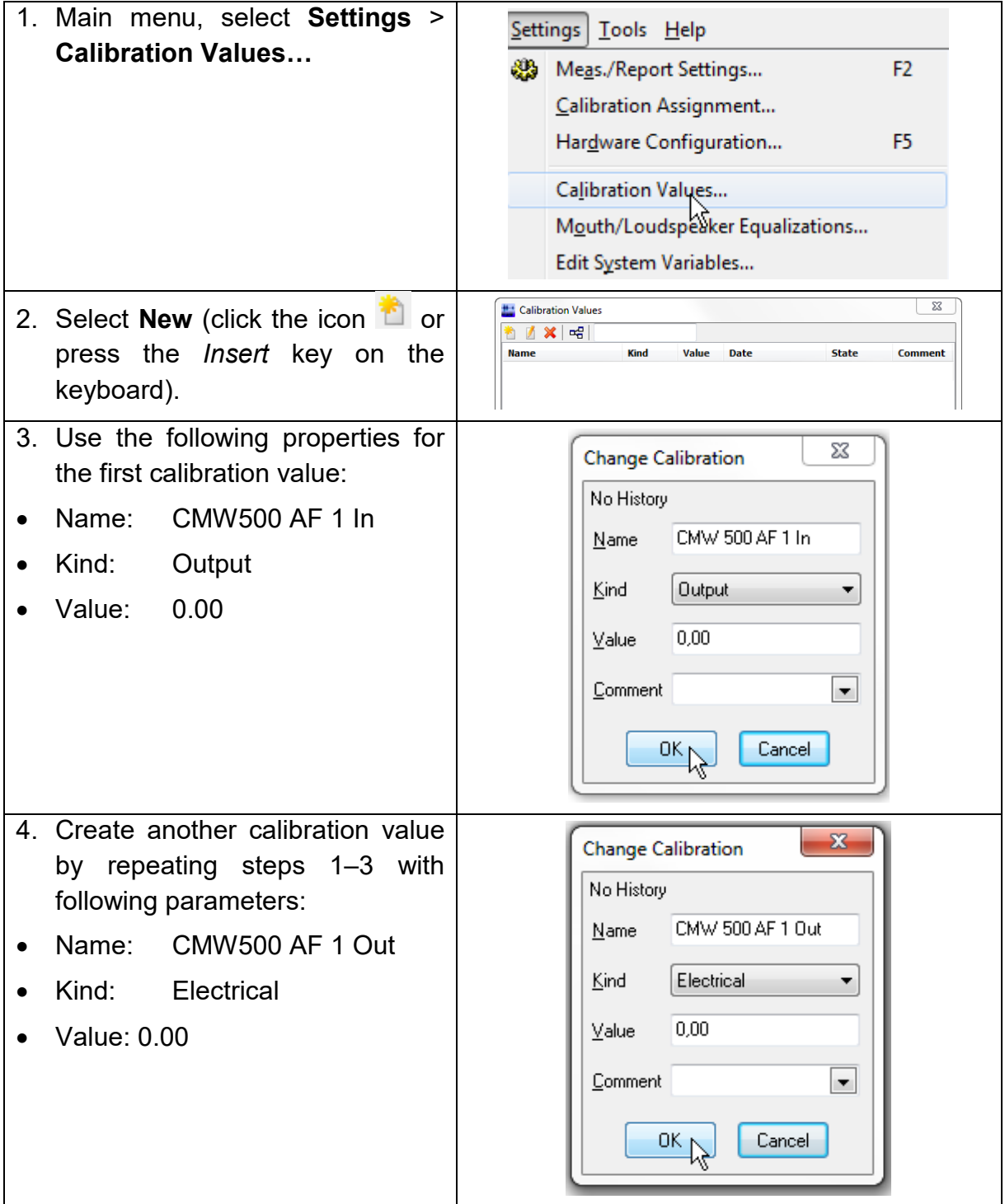

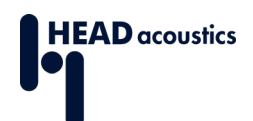

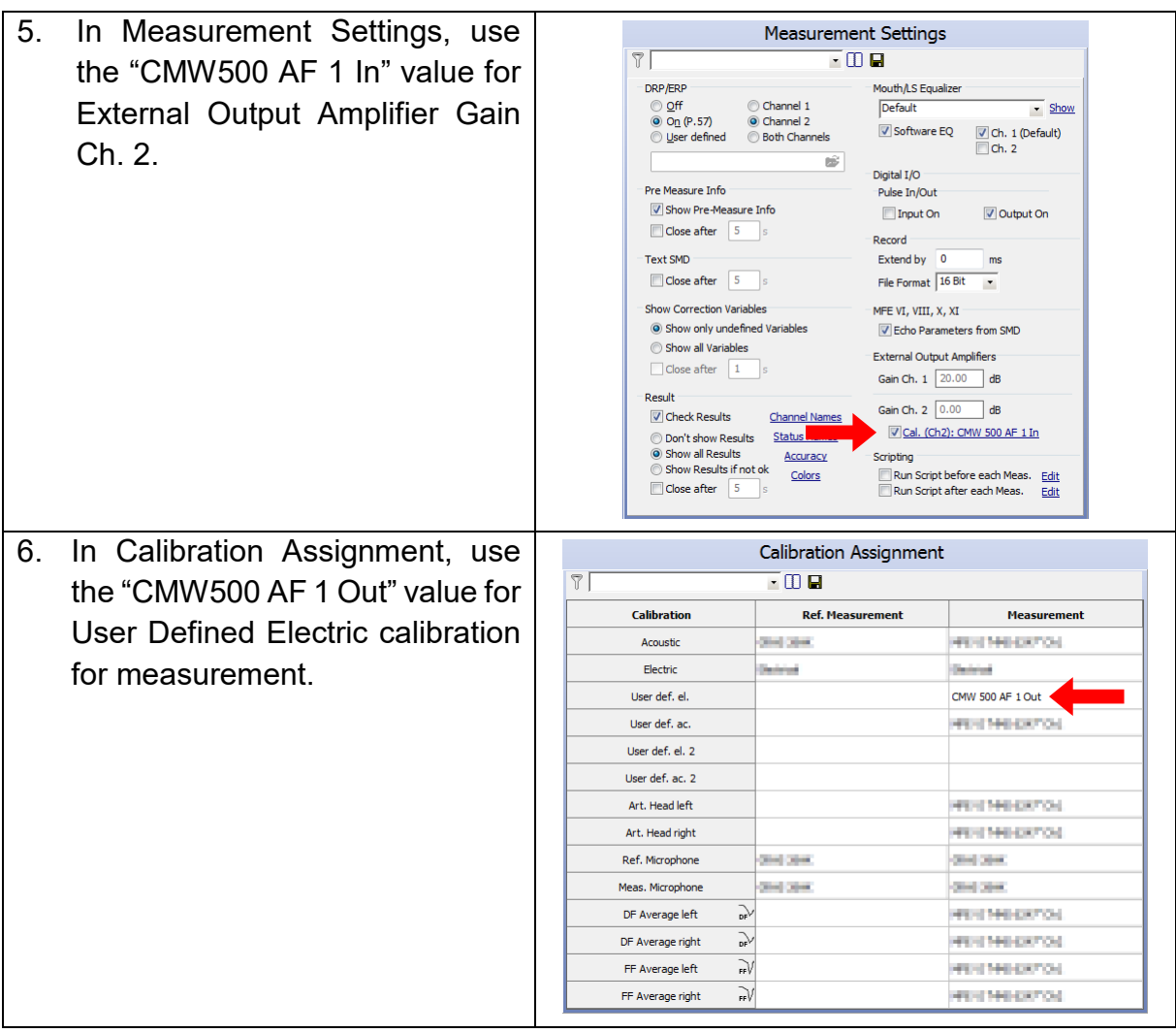